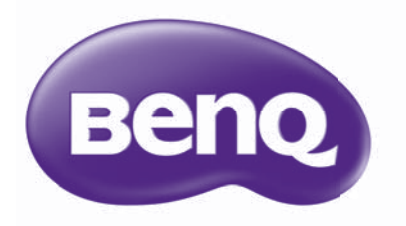

# SX914 Digital Projector User Manual

## Table of contents

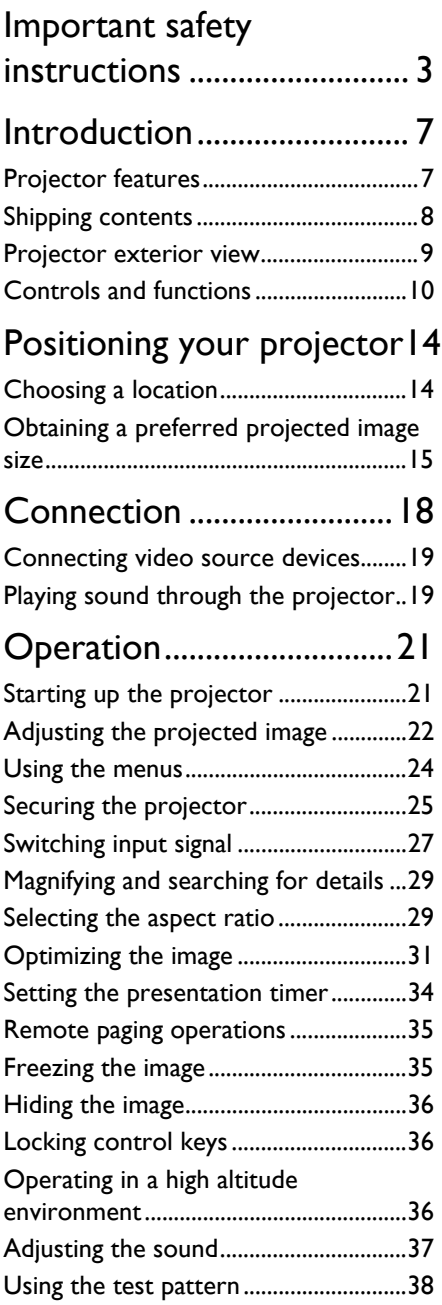

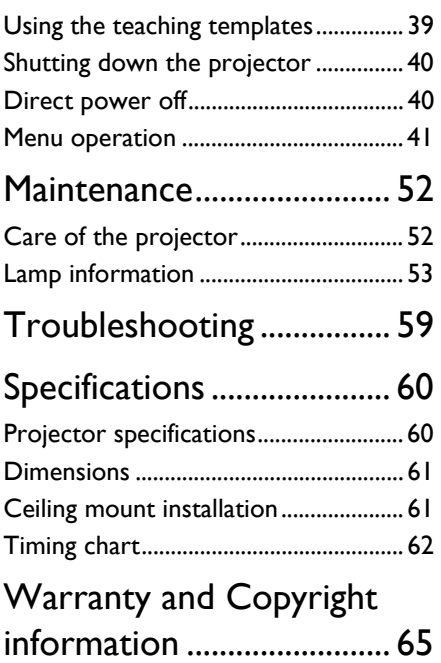

## <span id="page-2-0"></span>Important safety instructions

Your projector is designed and tested to meet the latest standards for safety of information technology equipment. However, to ensure safe use of this product, it is important that you follow the instructions mentioned in this manual and marked on the product.

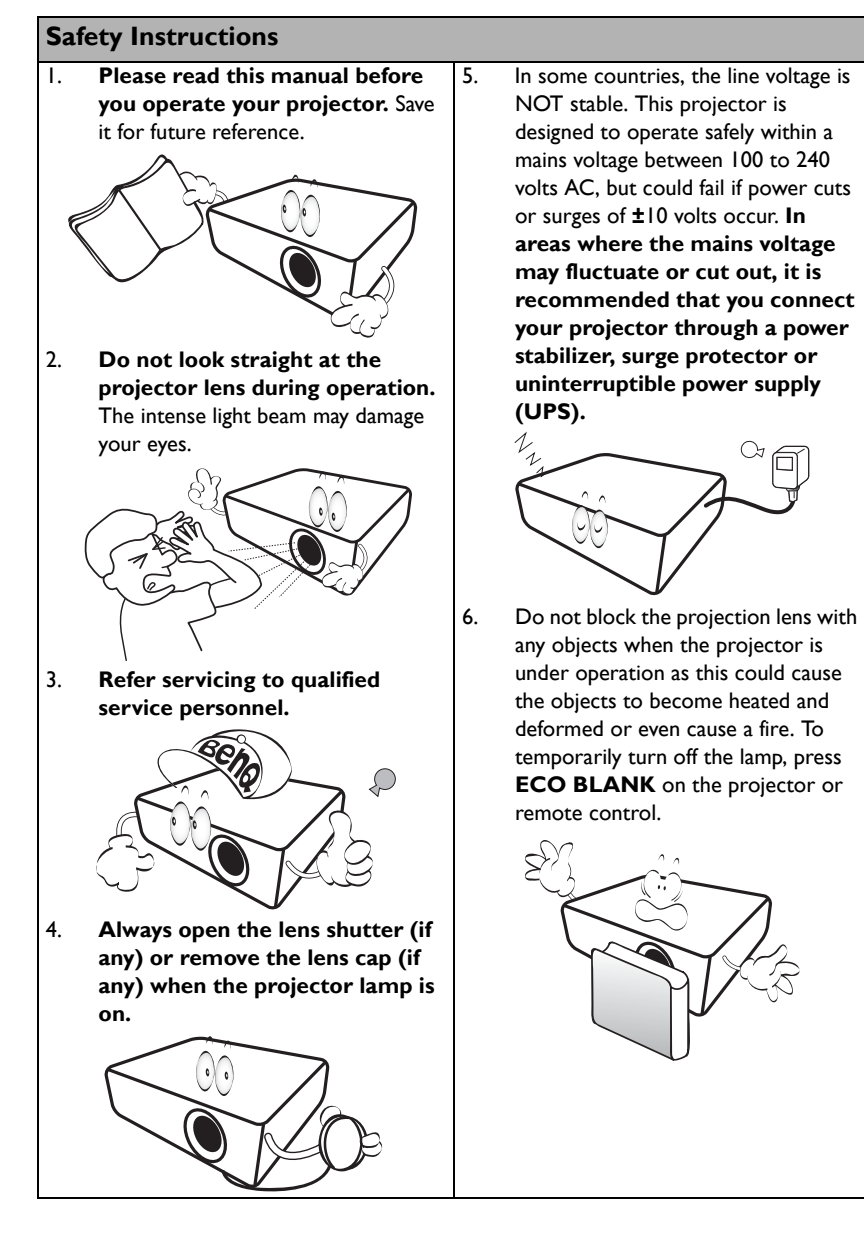

### **Safety Instructions (Continued)**

7. The lamp becomes extremely hot during operation. Allow the projector to cool for approximately 45 minutes prior to removing the lamp assembly for replacement.

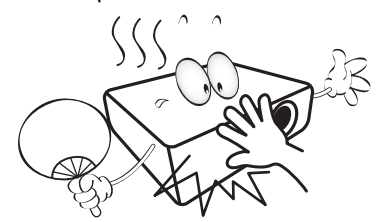

8. Do not operate lamps beyond the rated lamp life. Excessive operation of lamps beyond the rated life could cause them to break on rare occasions.

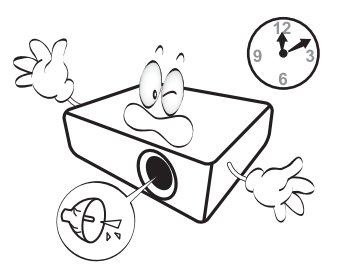

9. Never replace the lamp assembly or any electronic components unless the projector is unplugged.

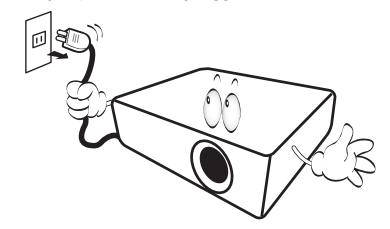

10. Do not place this product on an unstable cart, stand, or table. The product may fall, sustaining serious damage.

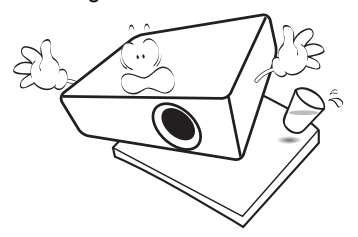

11. Do not attempt to disassemble this projector. There are dangerous high voltages inside which may cause death if you should come into contact with live parts. The only user serviceable part is the lamp which has its own removable cover.

> Under no circumstances should you ever undo or remove any other covers. Refer servicing only to suitably qualified professional service personnel.

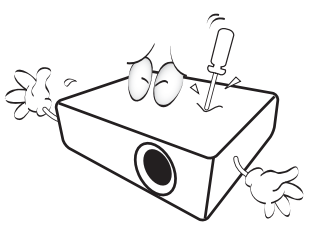

12. When the projector is under operation, you may sense some heated air and odor from its ventilation grill. It is a normal phenomenon and not a product defect.

### **Safety Instructions (Continued)**

- 13. Do not place this projector in any of the following environments.
	- Space that is poorly ventilated or confined. Allow at least 50 cm clearance from walls and free flow of air around the projector.
	- Locations where temperatures may become excessively high, such as the inside of a car with all windows rolled up.
	- Locations where excessive humidity, dust, or cigarette smoke may contaminate optical components, shorten the projector's life span and darken the image.

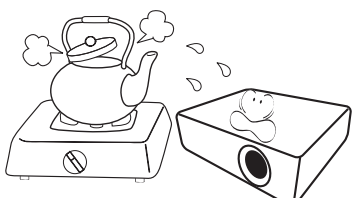

- Locations near fire alarms
- Locations with an ambient temperature above 40°C / 104°F
- Locations where the altitudes are higher than 3000 m (10000 feet).

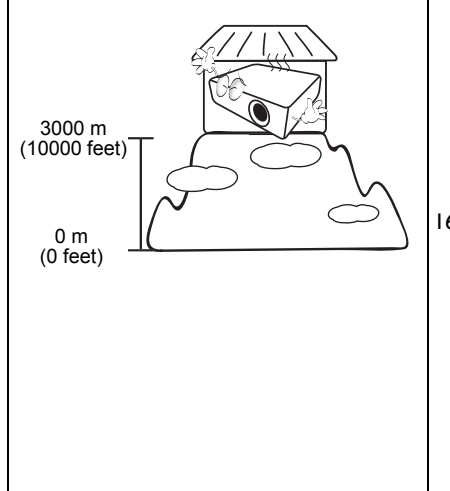

- 14. Do not block the ventilation holes.
	- Do not place this projector on a blanket, bedding or any other soft surface.
	- Do not cover this projector with a cloth or any other item.
	- Do not place inflammables near the projector.

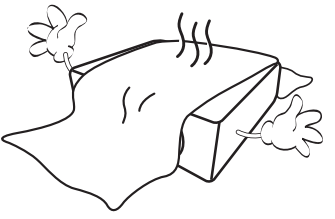

If the ventilation holes are seriously obstructed, overheating inside the projector may result in a fire.

- 15. Always place the projector on a level, horizontal surface during operation.
	- Do not use if tilted at an angle of more than 10 degrees left to right, nor at angle of more than 15 degrees front to back. Using the projector when it is not fully horizontal may cause a malfunction of, or damage to, the lamp.

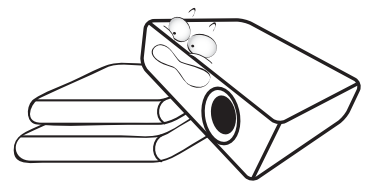

16. Do not stand the projector on end vertically. Doing so may cause the projector to fall over, causing injury or resulting in damage to the projector.

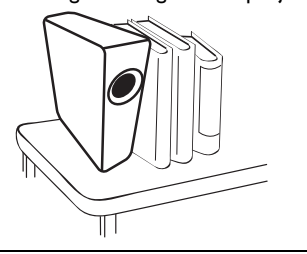

### **Safety Instructions (Continued)**

17. Do not step on the projector or place any objects upon it. Besides probable physical damage to the projector, doing so may result in accidents and possible injury.

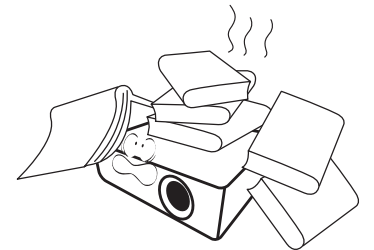

18. Do not place liquids near or on the projector. Liquids spilled into the projector may cause it to fail. If the projector does become wet, disconnect it from the power supply's power outlet and call BenQ to have the projector serviced.

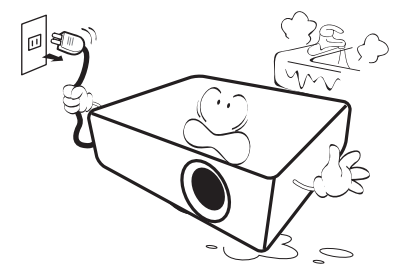

- 19. This product is capable of displaying inverted images for ceiling mount installation.
	- Use only BenQ's Ceiling Mount Kit for mounting the projector and ensure it is securely installed.

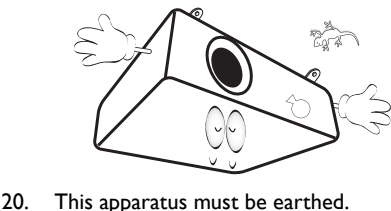

 $\langle \cdot \rangle$  Ceiling mounting the projector

We want you to have a pleasant experience using your BenQ projector, so we need to bring this safety matter to your attention to prevent possible damage to person and property.

If you intend to mount your projector on the ceiling, we strongly recommend that you use a proper fitting BenQ projector ceiling mount kit and that you ensure it is securely and safely installed.

If you use a non-BenQ brand projector ceiling mount kit, there is a safety risk that the projector may fall from the ceiling due to an improper attachment through the use of the wrong gauge or length screws.

You can purchase a BenQ projector ceiling mount kit from the place you purchased your BenQ projector. BenQ recommends that you also purchase a separate Kensington lock compatible security cable and attach it securely to both the Kensington lock slot on the projector and the base of the ceiling mount bracket. This will perform the secondary role of restraining the projector should its attachment to the mounting bracket become loose.

Hg - Lamp contains mercury. Manage in accordance with local disposal laws. See www.lamprecycle.org.

 $/$ !

## <span id="page-6-0"></span>Introduction

## <span id="page-6-1"></span>Projector features

#### **The projector offers the following features**

- **ECO BLANK saves 70% of lamp power** By pressing the **ECO BLANK** button to hide the image and immediately lower 70% of the lamp power at the same time.
- **Less than 0.5W in standby condition** Less than 0.5W power consumption under standby mode.
- **Filter Free**

Filter free design to lower maintenance and operating costs.

• **Network Control**

Integrated RJ45 connector for wired network control allowing management of projector status from a computer using a web browser.

- **Crestron RoomView®, PJ Link and AMX supported** The projector supports Crestron eControl and RoomView, PJ Link and AMX allowing you to control and manage equipment from a remote computer via LAN connection.
- **One-key auto-adjustment** Pressing **AUTO** on the keypad or remote control to show the best picture quality immediately.
- **Built-in 10W speaker(s)** Built-in 10W speaker(s) providing mixed mono audio when an audio input is connected
- **Quick Cooling, Auto Power Off, Signal Power On, Direct Power On Quick Cooling** function speeds up the cooling process when turning off the projector. **Auto Power Off** function allows the projector to turn off automatically if no input signal is detected after a set period of time. **Signal Power On** function turns on your projector automatically once detecting the signal input and **Direct Power On** boots up the projector automatically when the power is connected.

#### • **Instant Restart**

Selectable **Instant Restart** function enables you to restart the projector immediately within 90 seconds after turning it off.

#### • **3D Function supported**

Various 3D formats make the 3D function more flexible. By presenting the depth of the images, you can wear BenQ 3D glasses to enjoy the 3D movies, videos and sporting events in a more realistic way.

- $\widehat{f}$  The apparent brightness of the projected image will vary depending on the ambient lighting conditions, selected input signal contrast/brightness settings, and is directly proportional to projection distance.
	- The lamp brightness will decline over time and may vary within the lamp manufacturers specifications. This is normal and expected behavior.

## <span id="page-7-0"></span>Shipping contents

Carefully unpack and verify that you have all of the items shown below. If any of these items are missing, please contact your place of purchase.

### Standard accessories

The supplied accessories will be suitable for your region, and may differ from those illustrated.

\*The warranty card is only supplied in some specific regions. Please consult your dealer for detailed information.

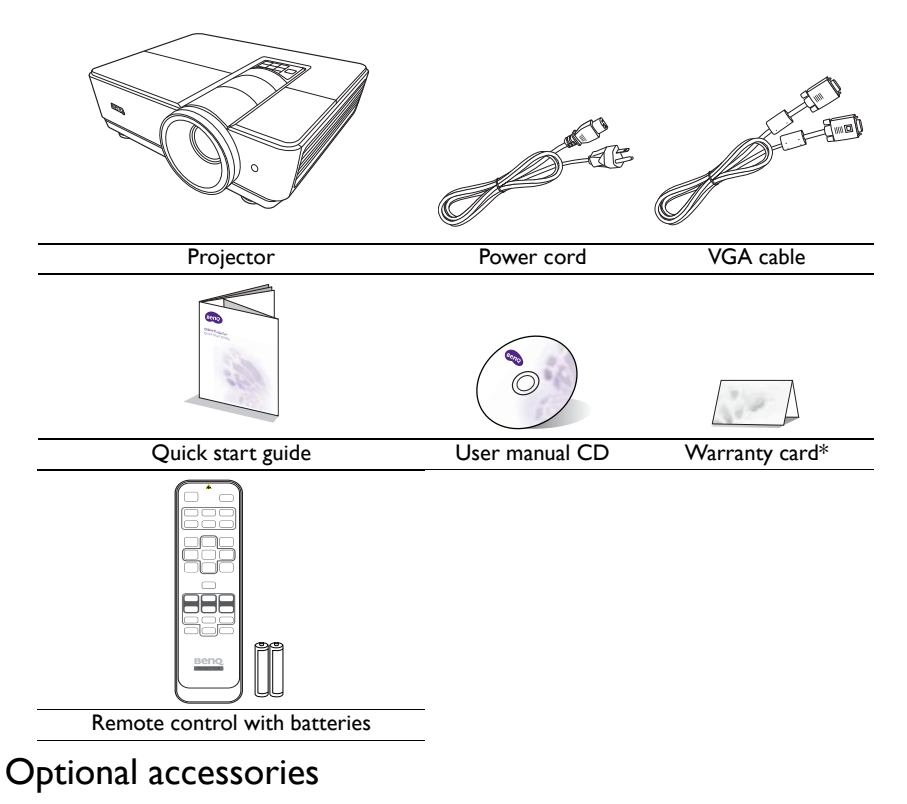

- 1. Spare lamp kit
- 2. Ceiling mount kit

### <span id="page-8-0"></span>Projector exterior view

**Front/upper side**

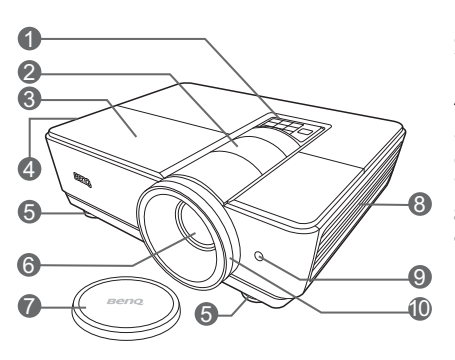

#### **Rear/lower side**

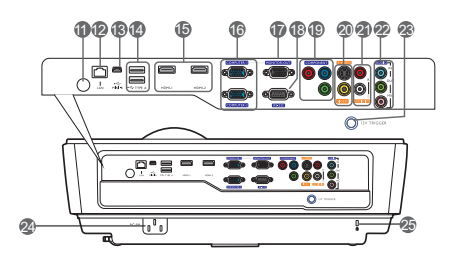

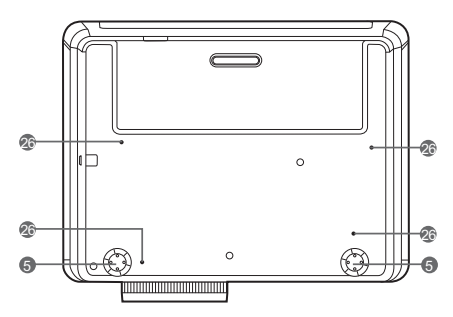

- 1. External control panel (See ["Controls and functions" on page 10](#page-9-0) for details.)
- 2. Lens shift cover
- 3. Lamp cover
- 4. Vent (heated air exhaust)
- 5. Front adjuster foot
- 6. Projection lens
- 7. Lens cap
- 8. Vent (cool air intake)
- 9. Front IR remote sensor
- 10. Zoom and Focus rings
- 11. Rear IR remote sensor
- 12. RJ45 LAN input jack
- 13. USB Mini-B port
- 14. USB Type-A port
- 15. HDMI-input port
- 16. RGB (PC)/Component Video (YPbPr/ YCbCr) signal input jack
- 17. RGB signal output jack
- 18. RS232 control port
- 19. Component video input jack
- 20. S-Video input jack Video input jack
- 21. Audio (L/R) input jack
- 22. Audio input jack Audio output jack Microphone jack
- 23. 12VDC output terminal
- 24. AC power jack
- <span id="page-8-1"></span>25. Kensington anti-theft lock slot
- 26. Ceiling mount hole

## <span id="page-9-0"></span>Controls and functions

### Projector

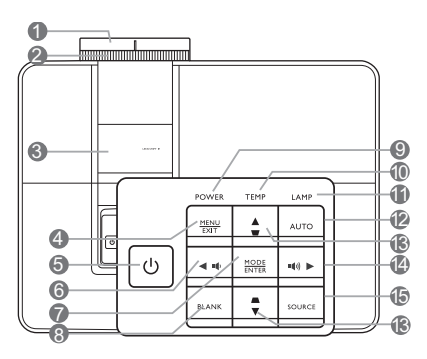

#### **1. Focus ring**

Adjusts the focus of the projected image.

#### **2. Zoom ring**

Adjusts the size of the image

#### **3. Lens shift cover**

Access to the lens shift knob.

#### **4. MENU/EXIT**

Turns on the On-Screen Display (OSD) menu. Goes back to previous OSD menu, exits and saves menu settings.

#### **5. POWER**

Toggles the projector between standby mode and on.

#### <span id="page-9-1"></span>**6. 4** Left/ ∎**(**

Decreases the projector volume.

#### **7. MODE/ENTER**

Selects an available picture setup mode.

Activates the selected On-Screen Display 15. (OSD) menu item.

#### **8. BLANK**

Used to hide the screen picture.

#### **9. POWER indicator light**

Lights up or flashes when the projector is under operation.

#### **10. TEMPerature warning light**

Lights up red if the projector's temperature becomes too high.

### **11. LAMP indicator light**

Indicates the status of the lamp. Lights up or flashes when the lamp has developed a problem.

#### **12. AUTO**

Automatically determines the best picture timings for the displayed image.

<span id="page-9-2"></span>**13. Keystone/Arrow keys (** $\Box$ **/** $\Box$ **Up,**  $\Box$ / **Down)**

> Manually corrects distorted images resulting from an angled projection.

#### <span id="page-9-3"></span>**14. Example 14. Right/**  $\blacksquare$

Increases the projector volume.

When the On-Screen Display (OSD) menu is activated, the  $#6, #13, and #14$  $#6, #13, and #14$  $#6, #13, and #14$  $#6, #13, and #14$  $#6, #13, and #14$ keys are used as directional arrows to select the desired menu items and to make adjustments.

#### **15. SOURCE**

Displays the source selection bar.

### Remote control

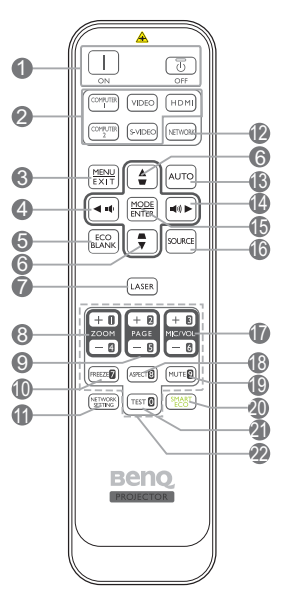

### **1.**  $\Box$  ON/ *O***OFF**

Toggles the projector between standby mode and on.

**2. Source selection buttons** Selects an input source for display.

#### **3. MENU/EXIT**

Turns on the On-Screen Display (OSD) menu. Goes back to previous OSD menu, exits and saves menu settings.

### <span id="page-10-0"></span>**4. 4** Left/ **I**<sup>t</sup>

Decreases the projector volume.

#### **5. ECO BLANK**

Used to hide the screen picture.

#### <span id="page-10-1"></span>**6.** Keystone/Arrow keys ( $\Box/\blacktriangle$  Up,  $\Box$ / **Down)**

Manually corrects distorted images resulting from an angled projection.

### **7. LASER**

Emits visible laser pointer light for presentation purposes.

#### **8. ZOOM+/ZOOM-**

Magnifies or reduces the projected picture size.

#### **9. PAGE +/PAGE -**

Operate your display software program (on a connected PC) which responds to page up/ down commands (like Microsoft PowerPoint).

### **10. FREEZE**

Freezes the projected image.

#### **11. NETWORK SETTING**

Displays the **Network Settings** OSD menu.

#### **12. NETWORK**

Selects **Network Display** as the input signal source.

#### **13. AUTO**

Automatically determines the best picture timings for the displayed image.

#### <span id="page-10-2"></span>**14.** ▶ Right/  $\Psi$

Increases the projector volume. When the On-Screen Display (OSD) menu is activated, the  $#4, #6$  $#4, #6$  $#4, #6$ , and  $#14$  keys are used as directional arrows to select the desired menu items and to make adjustments.

#### **15. MODE/ENTER**

Selects an available picture setup mode. Activates the selected On-Screen Display (OSD) menu item.

#### **16. SOURCE**

Displays the source selection bar.

#### **17. MIC/VOL +/MIC/VOL -**

Adjusts the microphone input sound level.

#### **18. ASPECT**

Selects the display aspect ratio.

#### **19. MUTE**

Toggles projector audio between on and off.

#### **20. SmartEco**

The function is not available on this projector.

#### **21. TEST**

Displays the test pattern.

#### **22. Numeric buttons**

Enters numbers in network settings.

Numeric buttons 1, 2, 3, 4 cannot be pressed when asked to enter password.

### Remote control effective range

The remote control must be held at an angle within 30 degrees perpendicular to the projector's IR remote control sensor(s) to function correctly. The distance between the remote control and the sensor(s) should not exceed 8 meters (~ 26 feet).

Make sure that there are no obstacles between the remote control and the IR sensor(s) on the projector that might obstruct the infra-red beam.

• Operating the projector from the front • Operating the projector from the rear

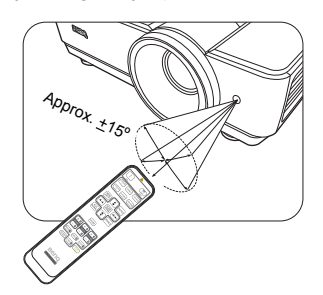

### **Operating the LASER pointer**

The Laser Pointer is a presentation aid for professionals. It emits a beam of red light when you press it.

The laser beam is visible. It is necessary to press and hold **LASER** for continuous output.

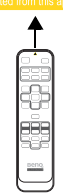

Do not look into the laser light

window or shine the laser light beam on yourself or others. See the warning messages on the back of the remote control prior to using it.

The laser pointer is not a toy. Parents should be mindful of the dangers of laser energy and keep this remote control out of the reach of children.

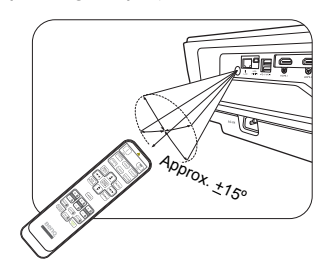

### Replacing the remote control batteries

- 1. To open the battery cover, turn the remote control over to view its back, push on the finger grip on the cover and slide it up in the direction of the arrow as illustrated. The cover will slide off.
- 2. Remove any existing batteries (if necessary) and install two AAA batteries observing the battery polarities as indicated in the base of the battery compartment. Positive (+) goes to positive and negative (-) goes to negative.
- 3. Refit the cover by aligning it with the base and sliding it back down into position. Stop when it clicks into place.

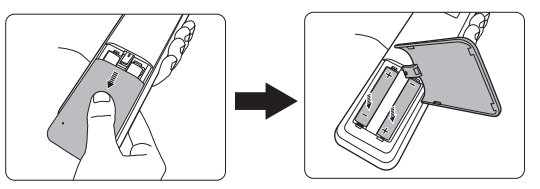

- Avoid leaving the remote control and batteries in an excessive heat or humid environment like the kitchen, bathroom, sauna, sunroom or in a closed car.
	- Replace only with the same or equivalent type of batteries recommended by the battery manufacturer.
- Dispose of used batteries should be in accordance with the manufacturer's instructions and in compliance with local environment regulations of your region.
- Never throw the batteries into a fire. There may be danger of an explosion.
- If the batteries are dead or if you will not be using the remote control for an extended period of time, remove the batteries to avoid damage to the remote control from possible battery leakage.

## <span id="page-13-0"></span>Positioning your projector

## <span id="page-13-1"></span>Choosing a location

Your projector is designed to be installed in one of four possible installation locations:

#### **1. Front Table**

Select this location with the projector placed on the table in front of the screen. This is the most common way to position the projector for quick setup and portability.

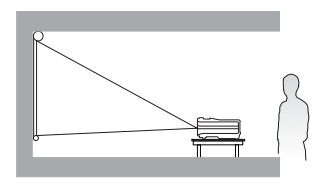

#### **2. Front Ceiling**

Select this location with the projector suspended upside-down from the ceiling in front of the screen.

Purchase the BenQ Projector Ceiling Mount Kit from your dealer to mount your projector on the ceiling.

#### Set **Front Ceiling** in the **SYSTEM SETUP: Basic** > **Projector Installation** menu after you turn the projector on.

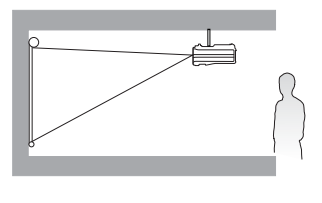

#### **3. Rear Ceiling**

Select this location with the projector suspended upside-down from the ceiling behind the screen.

Note that a special rear projection screen and the BenQ Projector Ceiling Mount Kit are required for this installation location.

Set **Rear Ceiling** in the **SYSTEM SETUP: Basic** > **Projector Installation** menu after you turn the projector on.

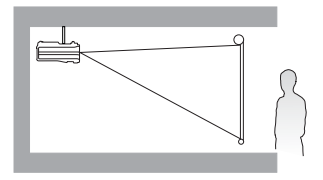

#### **4. Rear Table**

Select this location with the projector placed on the table behind the screen.

Note that a special rear projection screen is required.

Set **Rear Table** in the **SYSTEM SETUP: Basic** > **Projector Installation** menu after you turn the projector on.

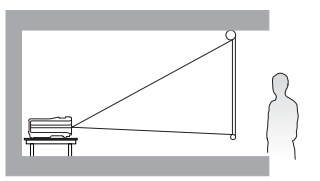

Your room layout or personal preference will dictate which installation location you select. Take into consideration the size and position of your screen, the location of a suitable power outlet, as well as the location and distance between the projector and the rest of your equipment.

## <span id="page-14-0"></span>Obtaining a preferred projected image size

The distance from the projector lens to the screen, the zoom setting, and the video format each factors in the projected image size.

### Projection dimensions

Refer to ["Dimensions" on page 61](#page-60-0) for the center of lens dimensions of this projector before calculating the appropriate position.

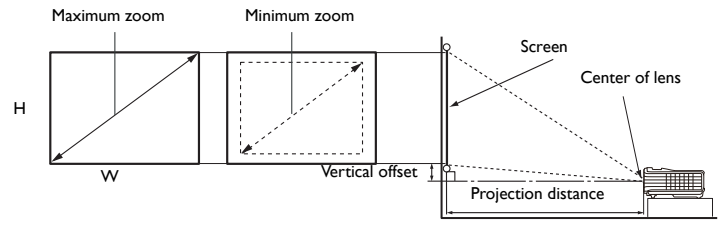

<span id="page-14-1"></span>The screen aspect ratio is 4:3 and the projected picture is 4:3

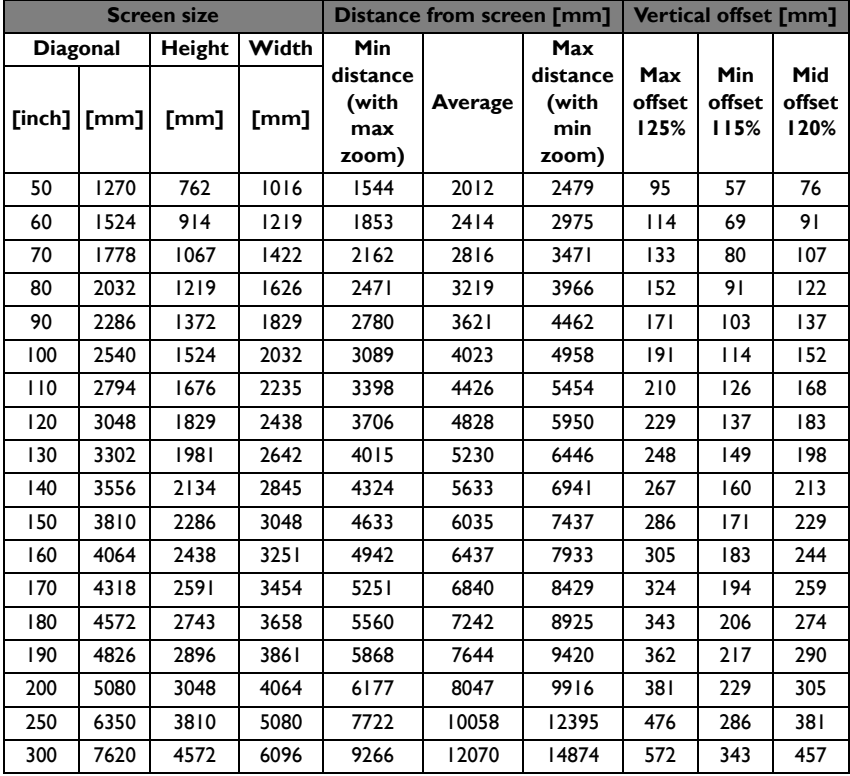

For example, if you are using an 120-inch screen, the recommended projection distance is 4848 mm and the vertical offset is 137-229 mm.

If your measured projection distance is 5.5 m (5500 mm), the closest match in the ["Distance from screen \[mm\]"](#page-14-1) column is 5633 mm. Looking across this row shows that a 130'' (about 3.3 m) screen is required.

All measurements are approximate and may vary from the actual sizes.

BenQ recommends that if you intend to permanently install the projector, you should physically test the projection size and distance using the actual projector in situ before you permanently install it, so as to make allowance for this projector's optical characteristics. This will help you determine the exact mounting position so that it best suits your installation location.

### Shifting the projection lens

The lens shift control provides flexibility for installing your projector. It allows the projector to be positioned off the center of the screen.

The lens shift is expressed as a percentage of the projected image height or width. It is measured as an offset from the projected image's vertical or horizontal center. You can shift the projection lens within the allowable range depending on your desired image position.

To shift the projection lens, press to open the cover on the projector to expose the lens shift knob. Rotate the knob clockwise or counterclockwise until the screen is positioned where you want it.

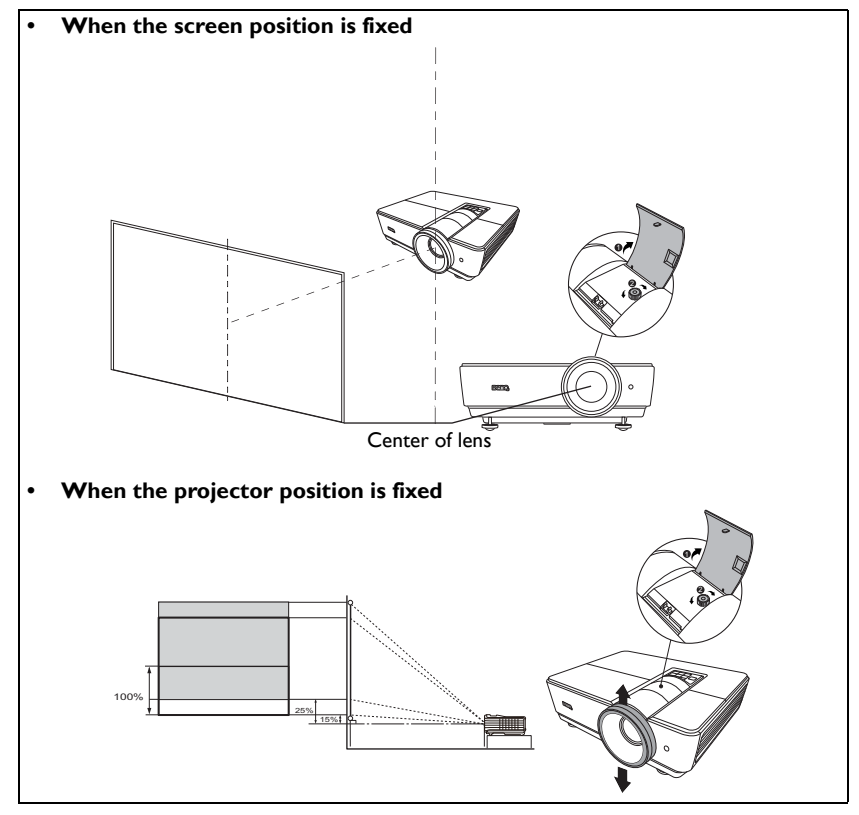

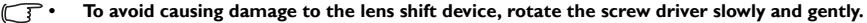

**• Lens shift adjustment will not result in a degraded picture quality. In the unlikely event that the image distortion is produced, see ["Adjusting the projected image" on page 22](#page-21-0) for details.**

## <span id="page-17-0"></span>Connection

When connecting a signal source to the projector, be sure to:

- 1. Turn all equipment off before making any connections.
- 2. Use the correct signal cables for each source.
- 3. Ensure the cables are firmly inserted.

 $\sqrt{3}$  • In the connections shown below, some cables may not be included with the projector (see "Shipping") [contents" on page 8](#page-7-0)). They are commercially available from electronics stores.

The connection illustrations below are for reference only. The rear connecting jacks available on the projector vary with each projector model.

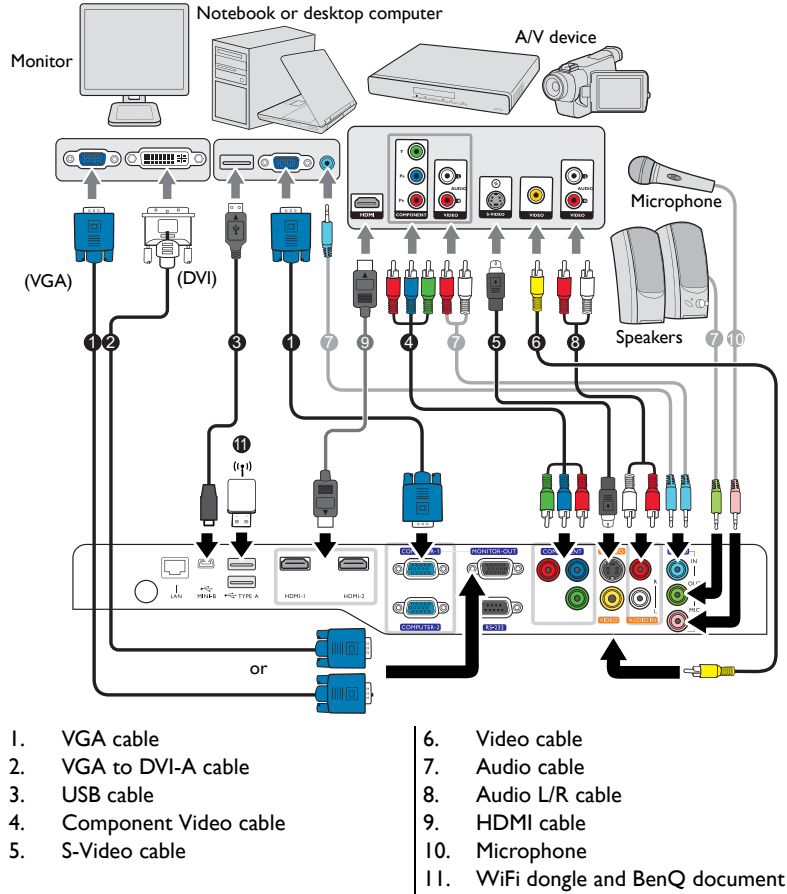

camera

**•** Many notebooks do not turn on their external video ports when connected to a projector. Usually a key combo like FN + F3 or CRT/LCD key turns the external display on/off. Locate a function key labeled CRT/ LCD or a function key with a monitor symbol on the notebook. Press FN and the labeled function key simultaneously. Refer to your notebook's documentation to find your notebook's key combination.

- The D-Sub output only works when an appropriate D-Sub input is made to the **COMPUTER 1** jack.
- If you wish to use this connection method when the projector is in standby mode, make sure the **Monitor Out** function is turned on in the **SYSTEM SETUP: Advanced** menu. See ["Standby Settings"](#page-49-0)  [on page 50](#page-49-0) for details.

### <span id="page-18-0"></span>Connecting video source devices

You need only connect the projector to a video source device using just one of the connecting methods; however, each provides a different level of video quality. The method you choose will most likely depend upon the availability of matching terminals on both the projector and the video source device as described below:

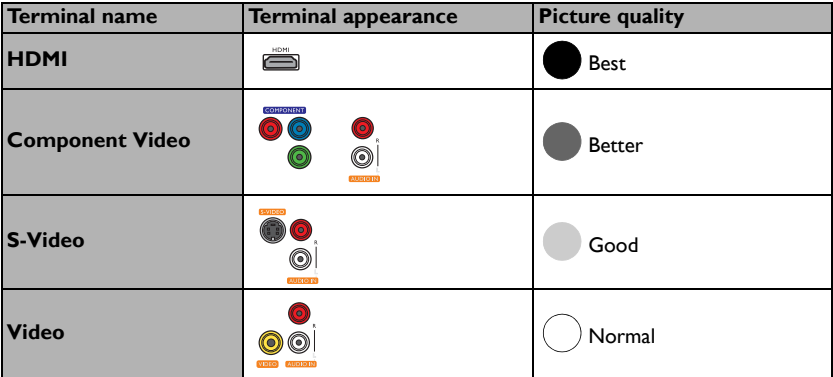

#### <span id="page-18-2"></span>Connecting audio

The projector has built-in mono speaker(s) which are designed to provide basic audio functionality accompanying data presentations for business purposes only. They are neither designed nor intended for stereo audio reproduction use, as may be expected in other home theater or home cinema applications. Any stereo audio input (if provided), is mixed into a common mono audio output through the projector speaker(s).

The built-in speaker(s) will be muted when the **AUDIO OUT** jack is connected.

**The projector is only capable of playing mixed mono audio, even if a stereo audio input is connected. See** ["Connecting audio" on page 19](#page-18-2) for details.

• If the selected video image is not displayed after the projector is turned on and the correct video source has been selected, check that the video source device is turned on and operating correctly. Also check that the signal cables have been connected correctly.

## <span id="page-18-1"></span>Playing sound through the projector

You can make use of the projector (mixed mono) speaker(s) in your presentations, and also connect separate amplified speakers to the **AUDIO OUT** socket of the projector.

If you have a separate sound system, you will most likely want to connect the audio output of your Video source device to that sound system, instead of to the mono audio projector.

You can also use a microphone to output the sound through the projector speaker(s).

Once connected, the audio can be controlled by the projector On-Screen Display (OSD) menus. See ["Audio Settings" on page 49](#page-48-0) for details.

The table below describes the connection methods for different devices, and where the sound is from.

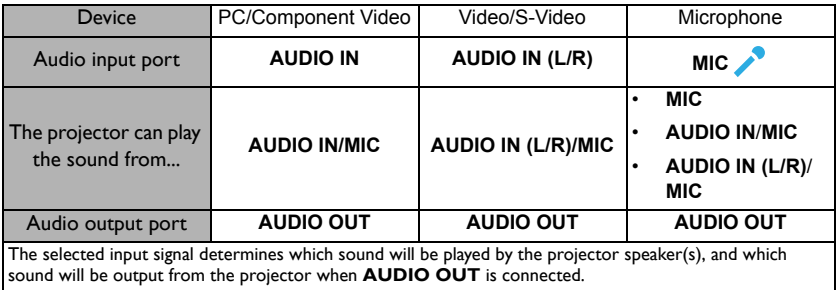

The projector can play sound if the connected RJ45 cable or USB cable carries audio signal. There is no need to connect the audio cable when the **USB Display** or **Network Display** source is selected.

#### About the microphone input

- If you wish to use a microphone, connect a 3.5 mini jack cable microphone to the projector.
- You can use a wireless microphone as long as a wireless module is attached to the projector's microphone input jack and it works well with the associated devices. To ensure a quality use of the wireless microphone, it is recommended that your microphone conforms to the specifications listed in the table below.

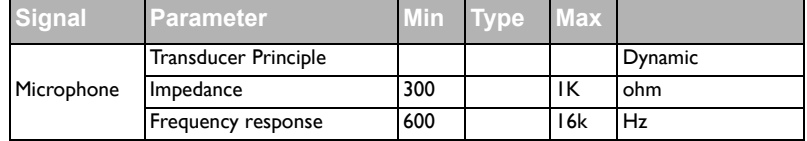

- To adjust microphone volumes
	- Directly set microphone volume levels in the **SYSTEM SETUP: Advanced** > **Audio Settings** > **Microphone Volume** menu.
- To make the microphone input available when the projector is in standby mode, turn on the **SYSTEM SETUP: Advanced** > **Standby Settings** > **Microphone** menu.
- If the microphone is not working, check the volume setting and cable connection.
- You might get feedback noise from the microphone when you are too close to the speaker(s) of the projector. Move the microphone away from the speaker(s) of the projector. The greater volume you require, the greater distance you need to be away from the speaker(s) to prevent the noise.

## <span id="page-20-0"></span>**Operation**

## <span id="page-20-1"></span>Starting up the projector

- 1. Remove the lens cap.
- 2. Plug the power cord into the projector and into a power outlet. Turn on the power outlet switch (where fitted). Check that the **POWER indicator light** on the projector lights orange after power has been applied.

 $\sqrt{1}$  Please use the original accessories (e.g. power cord) exclusively with the device to avoid possible dangers such as electric shock and fire.

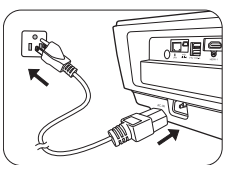

3. Press  $\bigcirc$  **POWER** or  $\bigcap$  **ON** to start the projector. As soon as the lamp lights up, a "**Power On Ring Tone**" will be heard. The **POWER indicator light** flashes green and stays green when the projector is on.

The start up procedure takes about 30 seconds. In the later stage of start up, a startup logo is projected.

(If necessary) Rotate the focus ring to adjust the image clearness.

To turn off the ring tone, see ["Turning off the Power On/Off Ring Tone" on page 37](#page-36-1) for details.

If the projector is still hot from previous activity, it will run the cooling fan for approximately 90 seconds before energizing the lamp.

- 4. If the projector is activated for the first time, select your OSD language following the on-screen instructions.
- 5. If you are prompted for a password, press the arrow keys to enter a six-digit password. See ["Utilizing the password](#page-24-1)  [function" on page 25](#page-24-1) for details.
- 6. Switch all of the connected equipment on.
- 7. The projector will start to search for input signals. The current input signal being scanned displays in the upper left corner of the screen. If the projector doesn't detect a valid signal, the message "No Signal" will continue displaying until an input signal is found.

You can also press **SOURCE** on the projector or remote control to select your desired input signal. See ["Switching input](#page-26-0)  [signal" on page 27](#page-26-0) for details.

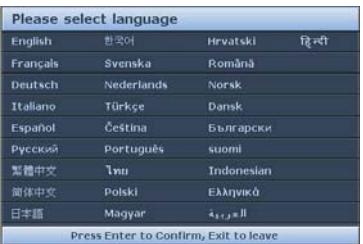

- **F** If the frequency/resolution of the input signal exceeds the projector's operating range, you will see the message "Out of Range" displayed on the background screen. Please change to an input signal which is compatible with the projector's resolution or set the input signal to a lower setting. See "Timing chart" on [page 62](#page-61-0) for details.
	- If no signal is detected for 3 minutes, the projector automatically enters ECO BLANK mode.

## <span id="page-21-0"></span>Adjusting the projected image

### Adjusting the projection angle

The projector is equipped with 2 adjuster feet. These adjusters change the image height and projection angle.

To adjust the projector, screw the adjuster feet to fine-tune the horizontal angle.

To retract the foot, hold up the projector while screwing the adjuster foot in a reverse direction.

If the projector is not placed on a flat surface or the screen and the projector are not perpendicular to each other, the projected image becomes trapezoidal. To correct this situation, see ["Correcting keystone" on page 23](#page-22-0) for details.

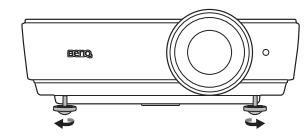

Do not look into the lens while the lamp is on. The strong light from the lamp may cause damage to your eyes.

### Auto-adjusting the image

In some cases, you may need to optimize the picture quality. To do this, press **AUTO** on the projector or remote control. Within 3 seconds, the built-in Intelligent Auto Adjustment function will re-adjust the values of Frequency and Clock to provide the best picture quality.

The current source information will be displayed in the corner of the screen for 3 seconds.

This function is only available when PC signal (analog RGB) is selected.

### Fine-tuning the image clarity

1. Adjust the projected image to the size that you need using the zoom ring.

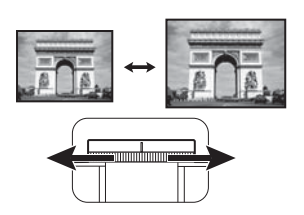

2. Sharpen the image by rotating the focus ring.

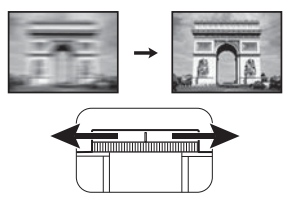

### <span id="page-22-0"></span>Correcting keystone

Keystoning refers to the situation where the projected image is noticeably wider at either the top or bottom. It occurs when the projector is not perpendicular to the screen.

To correct this, you will need to manually correct it following ONE of these steps.

• Using the remote control

Press  $\bigcap / \bigtriangledown$  on the projector or remote control to display the Keystone correction page. Press  $\bigcap$  to correct keystoning at the top of the image. Press  $\nabla$  to correct keystoning at the bottom of the image.

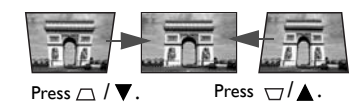

- Using the OSD menu
- 1. Press **MENU/EXIT** and then press  $\blacktriangleleft/\blacktriangleright$  until the **DISPLAY** menu is highlighted.
- 2. Press  $\nabla$  to highlight **Keystone** and press **MODE/ENTER**. The **Keystone** correction page appears.
- 3. Press  $\bigcap$  to correct keystoning at the top of the image. Press  $\bigcup$  to correct keystoning at the bottom of the image.

## <span id="page-23-0"></span>Using the menus

The projector is equipped with On-Screen Display (OSD) menus for making various adjustments and settings.

The OSD screenshots below are for reference only, and may differ from the actual design.

Below is the overview of the OSD menu.

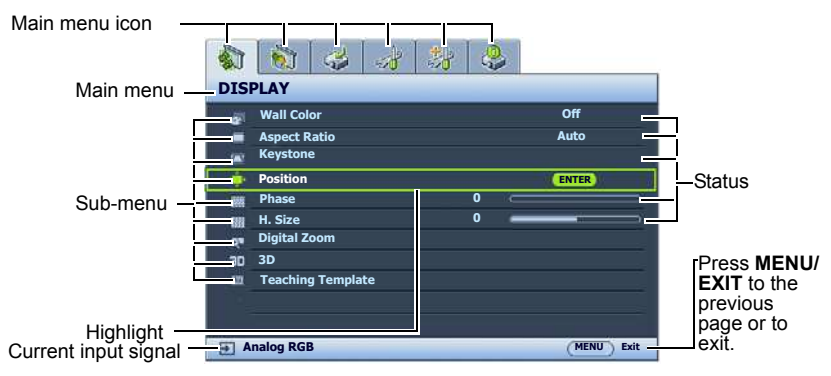

The following example describes how to set the OSD language.

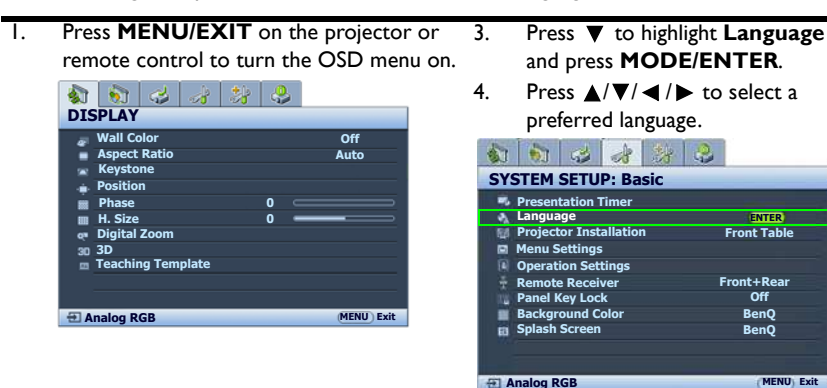

2. Use  $\blacktriangleleft$  / $\blacktriangleright$  to highlight the **SYSTEM SETUP: Basic** menu.

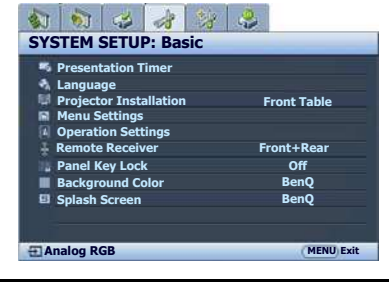

5. Press **MENU/EXIT** twice\* on the projector or remote control to leave and save the settings.

> \*The first press leads you back to the main menu and the second press closes the OSD menu.

## <span id="page-24-0"></span>Securing the projector

### Using a security cable lock

The projector has to be installed in a safe place to prevent theft. Otherwise, purchase a lock, such as the Kensington lock, to secure the projector. You can locate a Kensington lock slot on the rear side of the projector. See item [25](#page-8-1) on page [9](#page-8-0) for details.

A Kensington security cable lock is usually a combination of key(s) and the lock. Refer to the lock's documentation for finding out how to use it.

### <span id="page-24-1"></span>Utilizing the password function

For security purposes and to help prevent unauthorized use, the projector includes an option for setting up password security. The password can be set through the On-Screen Display (OSD) menu.

 $\bigwedge$  WARNING: You will be inconvenienced if you activate the password functionality and subsequently forget the password. Print out this manual (if necessary) and write the password you used in this manual, and keep the manual in a safe place for later recall.

### Setting a password

Once a password has been set and the power on lock is activated, the projector cannot be used unless the correct password is entered every time the projector is started.

- 1. Open the OSD menu and go to the **SYSTEM SETUP: Advanced** > **Security Settings** menu. Press **MODE/ENTER**. The **Security Settings** page displays.
- 2. Highlight **Change Security Settings** and press **MODE/ENTER**.
- 3. As pictured to the right, the four arrow keys

 $(A, \blacktriangleright, \blacktriangledown, \blacktriangleleft)$  respectively represent 4 digits (1, 2, 3, 4). According to the password you desire to set, press the arrow keys to enter six digits for the password.

4. Confirm the new password by re-entering the new password. Once the password is set, the OSD menu

returns to the **Security Settings** page.

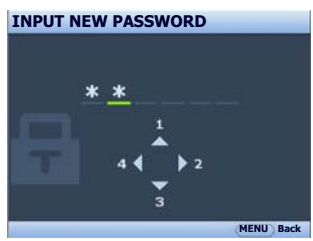

- 5. To activate the **Power On Lock** function, press  $\triangle/\blacktriangledown$  to highlight **Power On Lock** and press  $\blacktriangleleft$  / $\blacktriangleright$  to select **On**.
- 6. To activate the Web Control Lock function, press  $\triangle/\blacktriangledown$  to highlight Web **Control Lock** and press  $\blacktriangleleft$  /  $\blacktriangleright$  to select **On**. When the **Web Control Lock** function is activated, you have to enter the correct password to change projector settings via the Projector Network Display System.

IN IMPORTANT: The digits being input will display as asterisks on-screen. Write your selected password down here in this manual in advance or right after the password is entered so that it is available to you should you ever forget it.

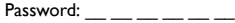

Keep this manual in a safe place.

7. To leave the OSD menu, press **MENU/EXIT.**

### If you forget the password

If the password function is activated, you will be asked to enter the six-digit password every time you turn on the projector. If you enter the wrong password, the password error message as pictured to the right appears lasting for 3 seconds, and the **INPUT PASSWORD** message follows. You can retry by

entering another six-digit password, or if you did not

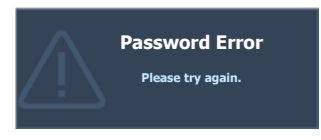

record the password in this manual, and you absolutely do not remember it, you can use the password recall procedure. See ["Entering the password recall procedure" on page 26](#page-25-0) for details.

If you enter an incorrect password 5 times in succession, the projector will automatically shut down in a short time.

### <span id="page-25-0"></span>Entering the password recall procedure

- 1. Press and hold **AUTO** on the projector or remote control for 3 seconds. The projector will display a coded number on the screen.
- 2. Write down the number and turn off your projector.
- 3. Seek help from the local BenQ service center to decode the number. You may be required to provide proof of purchase documentation to verify that you are an authorized user of the projector.

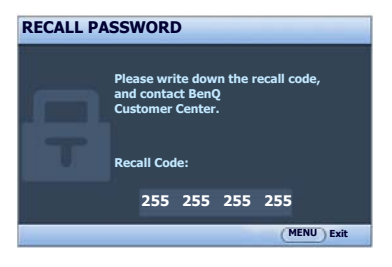

### Changing the password

- 1. Open the OSD menu and go to the **SYSTEM SETUP: Advanced**> **Security Settings** > **Change Password** menu.
- 2. Press **MODE/ENTER**. The message **"INPUT CURRENT PASSWORD"** appears.
- 3. Enter the old password.
	- i. If the password is correct, another message **"INPUT NEW PASSWORD"** appears.
	- ii. If the password is incorrect, the password error message appears lasting for three seconds, and the message **"INPUT CURRENT PASSWORD"** appears for you to retry. You can press **MENU/EXIT** to cancel the change or try another password.
- 4. Enter a new password.

 $\overline{/!}\backslash$  IMPORTANT: The digits being input will appear as asterisks on-screen. Write your selected password down here in this manual in advance or right after the password is entered so that it is available to you should you ever forget it.

Password:

Keep this manual in a safe place.

- 5. Confirm the new password by re-entering the new password.
- 6. You have successfully assigned a new password to the projector. Remember to enter the new password next time the projector is started.
- 7. To leave the OSD menu, press **MENU/EXIT.**

### Disabling the password function

To disable password protection, go back to the **SYSTEM SETUP: Advanced** > **Security Settings > Change Security Settings** menu after opening the OSD menu system. Press **MODE/ENTER.** The message **"INPUT PASSWORD"** appears. Enter the current password.

i. If the password is correct, the OSD menu returns to the **Security Settings** page.

Press ▼ to highlight **Power On Lock** and press </>  $\blacktriangleleft$  /  $\blacktriangleright$  to select **Off.** You will not have to enter the password next time when turning on the projector.

Press  $\blacktriangledown$  to highlight **Web Control Lock** and press  $\blacktriangleleft$  to select **Off**. Now the **Web Control Lock** is released and projector settings can be changed via the Projector Network Display System.

ii. If the password is incorrect, the password error message appears lasting for three seconds, and the message **"INPUT PASSWORD"** appears for your retry. You can press **MENU/EXIT** to cancel the change or try another password.

Though the password function is disabled, you need to keep the old password in hand should you ever need to re-activate the password function by entering the old password.

### <span id="page-26-0"></span>Switching input signal

The projector can be connected to multiple devices at the same time. However, it can only display one full screen at a time. When starting up, the projector automatically searches for the available signals.

Be sure the **Quick Auto Search** function in the **SOURCE** menu is **On** if you want the projector to automatically search for the signals.

To select the source:

- <span id="page-26-1"></span>1. Press **SOURCE** on the projector or remote control. A source selection bar appears.
- <span id="page-26-2"></span>2. Press ▲/▼ until your desired signal is selected and press **MODE/ENTER**.

Once detected, the selected source information will appear at the corner of the screen for seconds. If there is multiple equipment connected to the projector, repeat steps [1](#page-26-1)-[2](#page-26-2) to search for another signal.

- $\sqrt{3}$  The brightness level of the projected image will change accordingly when you switch between different input signals. Data (graphic) "PC" presentations using mostly static images are generally brighter than "Video" using mostly moving images (movies).
	- For best display picture results, you should select and use an input signal which outputs at the recommended resolution. Any other resolutions will be scaled by the projector depending upon the "aspect ratio" setting, which may cause some image distortion or loss of picture clarity. See "Selecting the [aspect ratio" on page 29](#page-28-1) for details.

#### <span id="page-26-3"></span>Changing Color Space

In the unlikely event that you connect the projector to a DVD player via the projector's **HDMI** input and the projected picture displays wrong colors, please change the color space to **YUV**.

To do this:

1. Press **MENU/EXIT** and then press  $\blacktriangleleft$   $\blacktriangleright$  until the **SOURCE** menu is highlighted.

2. Press  $\blacktriangledown$  to highlight **Color Space Conversion** and press  $\blacktriangleleft$  to select a suitable color space.

This function is only available when the HDMI input port is in use.

## <span id="page-28-0"></span>Magnifying and searching for details

If you need to find the details on the projected picture, magnify the picture. Use the direction arrow keys for navigating the picture.

- Using the remote control
- 1. Press **Digital Zoom+/-** to display the Zoom bar. Press **Digital Zoom+** to magnify the center of the picture. Press the key repeatedly until the picture size is suitable for your need.
- 2. Use the directional arrows  $(\triangle, \blacktriangledown, \blacktriangleleft, \blacktriangleright)$  on the projector or remote control to navigate the picture.
- 3. To restore the picture to its original size, press **AUTO**. You can also press **Digital Zoom-**. When the key is pressed again, the picture is further reduced until it is restored to the original size.
- Using the OSD menu
- 1. Press **MENU/EXIT** and then press  $\blacktriangleleft$  / until the **DISPLAY** menu is highlighted.
- 2. Press to highlight **Digital Zoom** and press **MODE/ENTER**. The Zoom bar appears.
- 3. Press  $\triangle$  repeatedly to magnify the picture to a desired size.
- 4. To navigate the picture, press **MODE/ENTER** to switch to the panning mode and press the directional arrows ( $\blacktriangle$ ,  $\nabla$ ,  $\blacktriangleleft$ ,  $\blacktriangleright$ ) on the projector or remote control to navigate the picture.
- 5. To reduce size of the picture, press **MODE/ENTER** to switch back to the zoom in/ out function, and press **AUTO** to restore the picture to its original size. You can also press  $\blacktriangledown$  repeatedly until it is restored to the original size.

The picture can only be navigated after it is magnified. You can further magnify the picture while searching for details.

### <span id="page-28-1"></span>Selecting the aspect ratio

The "aspect ratio" is the ratio of the image width to the image height. Most analog TV and some computers are in 4:3 ratio, and digital TV and DVDs are usually in 16:9 ratio.

With the advent of digital signal processing, digital display devices like this projector can dynamically stretch and scale the image output to a different aspect than that of the image input signal.

To change the projected picture ratio (no matter what aspect the source is):

- Using the remote control
- 1. Press **Aspect** to show the current setting.
- 2. Press **Aspect** repeatedly to select an aspect ratio to suit the format of the video signal and your display requirements.
- Using the OSD menu
- 1. Press **MENU/EXIT** and then press  $\blacktriangleleft$  /  $\blacktriangleright$  until the **DISPLAY** menu is highlighted.
- 2. Press ▼ to highlight **Aspect Ratio**.
- 3. Press  $\blacktriangleleft$  to select an aspect ratio to suit the format of the video signal and your display requirements.

### About the aspect ratio

- $\sqrt{3}$  In the pictures below, the black portions are inactive areas and the white portions are active areas.
	- OSD menus can be displayed on those unused black areas.
	- 1. **Auto**: Scales an image proportionally to fit the projector's native resolution in its horizontal or vertical width. This is suitable for the incoming image which is neither in 4:3 nor 16:9 and you want to make most use of the screen without altering the image's aspect ratio.

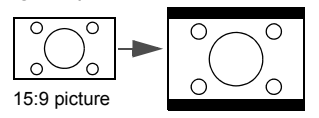

16:9: Scales an image so that it is displayed in the center of the screen with a 16:9 aspect ratio. This is most suitable for images which are already in a 16:9 aspect, like high definition TV, as it displays them without aspect alteration.

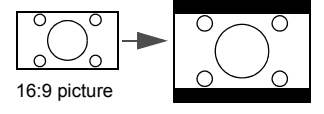

2. **Real**: The image is projected as its original resolution, and resized to fit within the display area. For input signals with lower resolutions, the projected image will display smaller than if resized to full screen. You could adjust the zoom setting or move the projector towards the screen to increase the image size if necessary. You may also need to refocus the projector after making these adjustments.

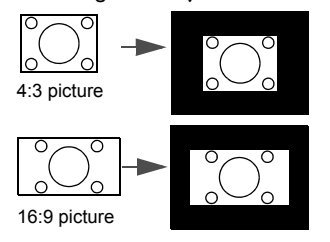

3. **4:3**: Scales an image so that it is displayed in the center of the screen with a 4:3 aspect ratio. This is most suitable for 4:3 images like some computer monitors, standard definition TV and 4:3 aspect DVD movies, as it displays them without aspect alteration.

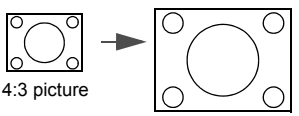

16:10: Scales an image so that it is displayed in the center of the screen with a 16:10 aspect ratio. This is most suitable for images which are already in a 16:10 aspect, as it displays them without aspect alteration.

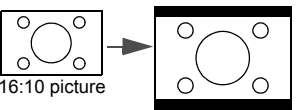

## <span id="page-30-0"></span>Optimizing the image

### <span id="page-30-2"></span>Using Wall Color

In the situation where you are projecting onto a colored surface such as a painted wall which may not be white, the Wall Color feature can help correct the projected picture's colors to prevent possible color difference between the source and projected pictures.

To use this function, go to the **DISPLAY** > **Wall Color** menu and press  $\blacktriangleleft$  /  $\blacktriangleright$  to select a color which is closest to the color of the projection surface. There are several precalibrated colors to choose from: **Light Yellow**, **Pink**, **Light Green**, **Blue**, and **Blackboard**.

### <span id="page-30-3"></span>Selecting a picture mode

The projector is preset with several predefined picture modes so that you can choose one to suit your operating environment and input signal picture type.

To select an operation mode that suits your need, you can follow one of the following steps.

- Press **MODE/ENTER** on the projector or remote control repeatedly until your desired mode is selected.
- Go to the **PICTURE > Picture Mode** menu and press  $\blacktriangleleft$  /  $\blacktriangleright$  to select a desired mode.
- 1. **Dynamic mode**: Maximizes the brightness of the projected image. This mode is suitable for environments where extra-high brightness is required, such as using the projector in well lit rooms.
- 2. **Presentation mode**: Is designed for presentations. The brightness is emphasized in this mode to match PC and notebook coloring.
- 3. **sRGB mode**: Maximizes the purity of RGB colors to provide true-to-life images regardless of brightness setting. It is most suitable for viewing photos taken with an sRGB compatible and properly calibrated camera, and for viewing PC graphic and drawing applications such as AutoCAD.
- 4. **Cinema mode**: Is appropriate for playing colorful movies, video clips from digital cameras or DVs through the PC input for best viewing in a blackened (dimly lit) environment.
- 5. **3D mode**: Is appropriate for playing 3D images and 3D video clips.
- 6. **User 1/User 2 mode**: Recalls the settings customized based on the current available picture modes. See ["Setting the User 1/User 2 mode" on page 31](#page-30-1) for details.

#### <span id="page-30-1"></span>Setting the **User 1**/**User 2** mode

There are two user-definable modes if the current available picture modes are not suitable for your need. You can use one of the picture modes (except the **User 1/2**) as a starting point and customize the settings.

- 1. Press **MENU/EXIT** to open the On-Screen Display (OSD) menu.
- 2. Go to the **PICTURE** > **Picture Mode** menu.
- 3. Press **/** to select **User 1** or **User 2**.
- 4. Press ▼ to highlight **Reference Mode.**

This function is only available when **User 1** or **User 2** mode is selected up in the **Picture Mode** sub-menu item.

5. Press  $\blacktriangleleft$  / $\blacktriangleright$  to select a picture mode that is closest to your need.

6. Press  $\blacktriangledown$  to select a menu item to be changed and adjust the value with  $\blacktriangleleft$  / $\blacktriangleright$  . See ["Fine-tuning the image quality in user modes"](#page-31-0) below for details.

### <span id="page-31-0"></span>Fine-tuning the image quality in user modes

According to the detected signal type and selected picture mode, some of the functions listed below may not be available. Based on your needs, you can make adjustments to these functions by highlighting them and pressing  $\blacktriangleleft / \blacktriangleright$  on the projector or remote control.

### <span id="page-31-1"></span>Adjusting **Brightness**

The higher the value, the brighter the image. And the lower the setting, the darker the image. Adjust this control so the black areas of the image appear just as black and that detail in the dark areas is visible.

#### <span id="page-31-2"></span>Adjusting **Contrast**

The higher the value, the greater the contrast. Use this to set the peak white level after you have previously adjusted the Brightness setting to suit your selected input and viewing environment.

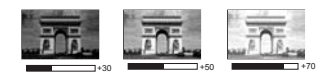

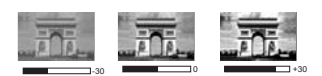

#### <span id="page-31-3"></span>Adjusting **Color**

Lower setting produces less saturated colors. If the setting is too high, colors on the image will be overpowering, which makes the image unrealistic.

#### <span id="page-31-4"></span>Adjusting **Tint**

The higher the value, the more reddish the picture becomes. The lower the value, the more greenish the picture becomes.

#### <span id="page-31-5"></span>Adjusting **Sharpness**

The higher the value, the sharper the picture becomes. The lower the value, the softer the picture becomes.

### <span id="page-31-6"></span>Adjusting **Brilliant Color**

This feature utilizes a new color-processing algorithm and system level enhancements to enable higher brightness while providing truer, more vibrant colors in picture. It enables a greater than 50% brightness increase in mid-tone images, which are common in video and natural scenes, so the projector reproduces images in realistic and true colors. If you prefer images with that quality, select **On**. If you do not need it, select **Off**.

When **Off** is selected, the **Color Temperature** function is not available.

#### <span id="page-31-7"></span>Selecting a **Color Temperature**

The options available for color temperature\* settings vary according to the signal type selected.

- 1. **Cool:** Makes images appear bluish white.
- 2. **Normal:** Maintains normal colorings for white.
- 3. **Warm:** Makes images appear reddish white.

#### **\*About color temperatures:**

There are many different shades that are considered to be "white" for various purposes. One of the common methods of representing white color is known as the "color temperature". A white color with a low color temperature appears to be reddish white. A white color with a high color temperature appears to have more blue in it.

<span id="page-32-1"></span>Setting a preferred color temperature

To set a preferred color temperature:

- 1. Highlight **Color Temperature** and select **Warm**, **Normal** or **Cool** by pressing  $\blacktriangleleft$  / $\blacktriangleright$  on the projector or remote control.
- 2. Press to highlight **Color Temperature Fine Tuning** and press **MODE/ ENTER**. The Color Temperature Fine Tuning page appears.
- 3. Press  $\triangle$  / $\nabla$  to highlight the item you want to change and adjust the values by pressing  $\blacktriangleleft$  / $\blacktriangleright$ .
	- **R Gain**/**G Gain**/**B Gain**: Adjusts the contrast levels of Red, Green, and Blue.
	- **R Offset**/**G Offset**/**B Offset**: Adjusts the brightness levels of Red, Green, and Blue.
- 4. Press **MENU/EXIT** to exit and save the settings

#### <span id="page-32-2"></span>3D Color Management

In most installation situations, color management will not be necessary, such as in classroom, meeting room, or lounge room situations where lights remain on, or where building external windows allow daylight into the room.

Only in permanent installations with controlled lighting levels such as boardrooms, lecture theaters, or home theaters, should color management be considered. Color management provides fine color control adjustment to allow for more accurate color reproduction, should you require it.

Proper color management can only be achieved under controlled and reproducible viewing conditions. You will need to use a colorimeter (color light meter), and provide a set of suitable source images to measure color reproduction. These tools are not provided with the projector, however, your projector supplier should be able to provide you with suitable guidance, or even an experienced professional installer.

The Color Management provides six sets (RGBCMY) of colors to be adjusted. When you select each color, you can independently adjust its range and saturation according to your preference.

If you have purchased a test disc which contains various color test patterns and can be used to test the color presentation on monitors, TVs, projectors, etc, you can project any image from the disc on the screen and enter the **3D Color Management** menu to make adjustments.

To adjust the settings:

- 1. Go to the **PICTURE** menu and highlight **3D Color Management**.
- 2. Press **MODE/ENTER** on the projector or remote control and the **3D Color Management** page appears.
- <span id="page-32-0"></span>3. Highlight **Primary Color** and press  $\blacktriangleleft$  / $\blacktriangleright$  to select a color from among Red, Yellow, Green, Cyan, Blue, or Magenta.
- 4. Press  $\blacktriangledown$  to highlight **Hue** and press  $\blacktriangleleft$  / $\blacktriangleright$  to select its range. Increase in the range will include colors consisted of more proportions of its two adjacent colors.

Please refer to the illustration to the right for how the colors relate to one another.

For example, if you select Red and set its range at 0, only pure red in the projected picture will be selected. Increasing its range will include red that is close to yellow and red that is close to magenta.

5. Press ▼ to highlight **Saturation** and adjust its values to your preference by pressing  $\blacktriangleleft$  /

> . Every adjustment made will reflect to the image immediately.

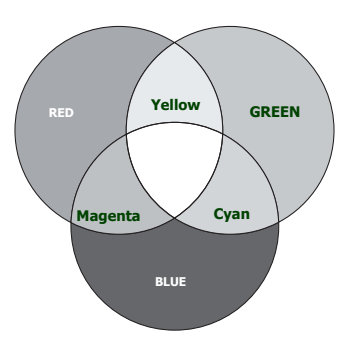

For example, if you select Red and set its

value at 0, only the saturation of pure red will be affected.

- **Saturation** is the amount of that color in a video picture. Lower settings produce less saturated colors: a setting of "0" removes that color from the image entirely. If the saturation is too high, that color will be overpowering and unrealistic.
	- 6. Press  $\blacktriangledown$  to highlight **Gain** and adjust its values to your preference by pressing  $\blacktriangleleft$  / . The contrast level of the primary color you select will be affected. Every

<span id="page-33-1"></span>adjustment made will reflect to the image immediately.

- 7. Repeat steps [3](#page-32-0) to [6](#page-33-1) for other color adjustments.
- 8. Make sure you have made all of the desired adjustments.
- 9. Press **MENU/EXIT** to exit and save the settings.

<span id="page-33-2"></span>Resetting current or all picture modes

- 1. Go to the **PICTURE** menu and highlight **Reset Picture Settings**.
- 2. Press **MODE/ENTER** and press  $\triangle/\blacktriangledown$  to select **Current** or **All**.
	- **Current**: returns current picture mode to the factory preset settings.
	- **All**: returns all settings, except **User 1/User 2** in the **PICTURE** menu to the factory preset settings.

## <span id="page-33-0"></span>Setting the presentation timer

Presentation timer can indicate the presentation time on the screen to help you achieve better time management when giving presentations. Follow these steps to utilize this function:

- 1. Go to the **SYSTEM SETUP: Basic > Presentation Timer** menu and press **MODE/ENTER** to display the **Presentation Timer** page.
- 2. Highlight **Timer Period** and decide the time period by pressing  $\blacktriangleleft$  / $\blacktriangleright$ . The length of time can be set from 1 to 5 minutes in 1-minute increments and 5 to 240 minutes in 5-minute increments.

If the timer is already on, the timer will restart whenever the Timer Period is reset.

3. Press  $\blacktriangledown$  to highlight **Timer Display** and choose if you want the timer to show up on the screen by pressing  $\blacktriangleleft$  / $\blacktriangleright$ .

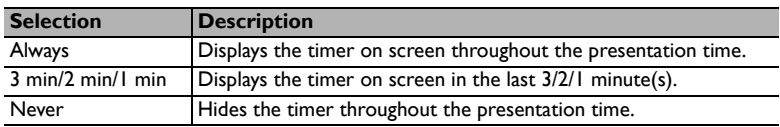

4. Press  $\blacktriangledown$  to highlight **Timer Position** and set the timer position by pressing  $\blacktriangleleft$  / $\blacktriangleright$ .

Center → Top-Left → Top-Right → Bottom-Right → Bottom-Left

5. Press ▼ to highlight **Timer Counting Direction** and select your desired counting direction by pressing  $\blacktriangleleft$  / $\blacktriangleright$ .

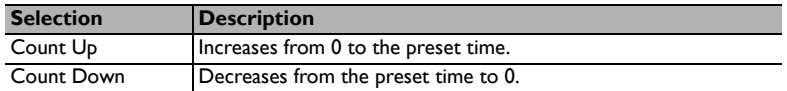

- 6. Press ▼ to highlight **Sound Reminder** and decide if you want to activate sound reminder by pressing  $\blacktriangleleft$  / $\blacktriangleright$ . If you select **On**, a double beep sound will be heard at the last 30 seconds of counting down/up, and a triple beep sound will be produced when the timer is up.
- 7. To activate the presentation timer, press  $\blacktriangledown$  and press  $\blacktriangleleft$  / $\blacktriangleright$  to highlight **On** and press **MODE/ENTER**.
- 8. A confirmation message appears. Highlight **Yes** and press **MODE/ENTER** on the projector or remote control to confirm. You will see the message "**Timer is On**" appearing on the screen. The timer starts counting when the timer is on.

To cancel the timer, perform the following steps:

- 1. Go to the **SYSTEM SETUP: Basic > Presentation Timer** menu and highlight **Off**. Press **MODE/ENTER**. A confirmation message appears.
- 2. Highlight **Yes** and press **MODE/ENTER** to confirm. You will see the message "**Timer is Off**" appearing on the screen.

### <span id="page-34-0"></span>Remote paging operations

Connect the projector to your PC or notebook with a USB cable prior to using the paging function. See ["Connection" on page 18](#page-17-0) for details.

You can operate your display software program (on a connected PC) which responds to page up/down commands (like Microsoft PowerPoint) by pressing **PAGE +/PAGE -** on the remote control.

If remote paging function doesn't work, check if the USB connection is correctly made and the mouse driver on your computer is updated to the latest version.

The remote paging function cannot work with Microsoft® Windows®98 operating system. Windows®XP or higher operating systems are recommended.

The remote paging function cannot work when an USB disk is connected to the projector as the input source.

## Freezing the image

Press **FREEZE** on the remote control to freeze the image. The word "**FREEZE**" will appear on the screen. To release the function, press any key on the projector or remote control.

If your remote control has the following keys, please note that they cannot be pressed to release the function: **LASER**, #2, #5, **PAGE +/PAGE -**.

Even if an image is frozen on the screen, the pictures are running on the video or other device. If the connected devices have active audio output, you will still hear the audio even though the image is frozen onscreen.

## <span id="page-35-0"></span>Hiding the image

In order to draw the audience's full attention to the presenter, you can use **BLANK** on the projector or **ECO BLANK** on the remote control to hide the screen image. When this function is activated with an audio input connected, the audio can still be heard.

You can set the blank time in the **SYSTEM SETUP: Basic > Operation Settings > Blank Timer** menu to let the projector return the image automatically after a period of time when there is no action taken on the blank screen. The length of time can be set from 5 to 30 minutes in 5-minute increments.

If the preset time spans are not suitable for your presentation, select **Disable**.

No matter **Blank Timer** is activated or not, you can press most of the keys on the projector or remote control to restore the picture.

Do not block the projection lens from projecting as this could cause the blocking object to become heated and deformed, or even cause a fire.

## <span id="page-35-1"></span>Locking control keys

With the control keys on the projector locked, you can prevent your projector settings from being changed accidentally (by children, for example). When the **Panel Key Lock** is

on, no control keys on the projector will operate except **POWER**.

- 1. Go to the **SYSTEM SETUP: Basic** > **Panel Key Lock** menu, and select **On** by pressing  $\blacktriangleleft$  / $\blacktriangleright$  on the projector or remote control. A confirmation message appears.
- 2. Highlight **Yes** and press **MODE/ENTER** to confirm.

To release panel key lock, use the remote control to enter the **SYSTEM SETUP: Basic > Panel Key Lock** menu and press  $\blacktriangleleft$  / $\blacktriangleright$  to select **Off**.

- **Fig. 4.** Keys on the remote control are still active when panel key lock is enabled.
	- If you press **POWER** to turn off the projector without disabling panel key lock, the projector will still be in locked status the next time it is turned on.

## <span id="page-35-2"></span>Operating in a high altitude environment

We recommend you use the **High Altitude Mode** when your environment is between 1500 m –3000 m above sea level, and ambient temperature is between 0°C–35°C.

 $\bigwedge$  Do not use the **High Altitude Mode** if your altitude is between 0 m and 1500 m and ambient temperature is between 0°C and 35°C. The projector will be over cooled if you turn the mode on under such a condition.

To activate the **High Altitude Mode**:

- 1. Press **MENU/EXIT** and then press  $\blacktriangleleft/\blacktriangleright$  until the **SYSTEM SETUP: Advanced** menu is highlighted.
- 2. Press **V** to highlight **High Altitude Mode** and press  $\blacktriangleleft$  /  $\blacktriangleright$  select **On**. A confirmation message appears.
- 3. Highlight **Yes** and press **MODE/ENTER**.

Operation under "**High Altitude Mode**" may cause a higher decibel operating noise level because of increased fan speed necessary to improve overall system cooling and performance.

If you use this projector under other extreme conditions excluding the above, it may display auto shut-down symptoms, which is designed to protect your projector from overheating. In such cases, you should switch to High Altitude mode to solve these symptoms. However, this is not to state that this projector can operate under any and all harsh or extreme conditions.

## <span id="page-36-0"></span>Adjusting the sound

The sound adjustments made as below will have an effect on the projector speaker(s). Be sure you have made a correct connection to the projector audio input. See "Connection" [on page 18](#page-17-0) for how the audio input is connected.

#### Activating SRS

To activate SRS:

- 1. Press **MENU/EXIT** and then press  $\blacktriangleleft/\blacktriangleright$  until the **SYSTEM SETUP: Advanced** menu is highlighted.
- 2. Press to highlight **Audio Settings** and press **MODE/ENTER**. The **Audio Settings** page appears.
- 3. Highlight **SRS** and press  $\blacktriangleleft/\blacktriangleright$  to select **On**.

#### Muting the sound

To temporarily turn off the sound:

- 1. Repeat steps 1-2 above.
- 2. Highlight **Mute** and press  $\blacktriangleleft/\blacktriangleright$  to select **On**.

If available, you can also press **Mute** on the remote control to toggle projector audio between on and off.

#### Adjusting the sound level

To adjust the sound level, press  $\mathbf{I}$  ,  $\mathbf{I}$   $\mathbf{I}$   $\mathbf{I}$   $\mathbf{I}$   $\mathbf{I}$ ) , or:

- 1. Repeat steps 1-2 above.
- 2. Press  $\blacktriangledown$  to highlight **Volume** and press  $\blacktriangleleft$  to select a desired sound level.

#### Adjusting the microphone volume

To adjust the microphone sound level:

- 1. Repeat steps 1-2 above.
- 2. Press  $\blacktriangledown$  to highlight **Microphone Volume** and press  $\blacktriangleleft$  to select a desired sound level.

#### <span id="page-36-1"></span>Turning off the **Power On/Off Ring Tone**

To turn off the ring tone:

- 1. Repeat steps 1-2 above.
- 2. Press **V** to highlight **Power On/Off Ring Tone** and press  $\blacktriangleleft/\blacktriangleright$  to select **Off.**
- The only way to change **Power On/Off Ring Tone** is setting On or Off here. Setting the sound mute or changing the sound level will not affect the **Power On/Off Ring Tone**.

## <span id="page-37-0"></span>Using the test pattern

The projector is capable of displaying the grid test pattern. It can be used to assist you with the adjustment of image size and focus, ensuring that the projected image is free from distortion.

To display the test pattern, open the OSD menu and go to the **SYSTEM SETUP: Advanced** > Test Pattern and press  $\blacktriangleleft$  **to select On.** 

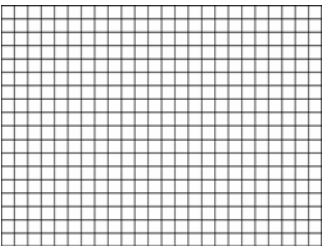

## <span id="page-38-0"></span>Using the teaching templates

The projector provides several preset patterns for various teaching purposes. To activate the pattern:

- 1. Open the OSD menu and go to the **DISPLAY** > **Teaching Template** and press  $\blacktriangle$ /  $\nabla$  to select **Blackboard** or **Whiteboard**.
- 2. Press  $\blacktriangleleft$  to choose the pattern you need.
- 3. Press **MODE/ENTER** to activate the pattern.

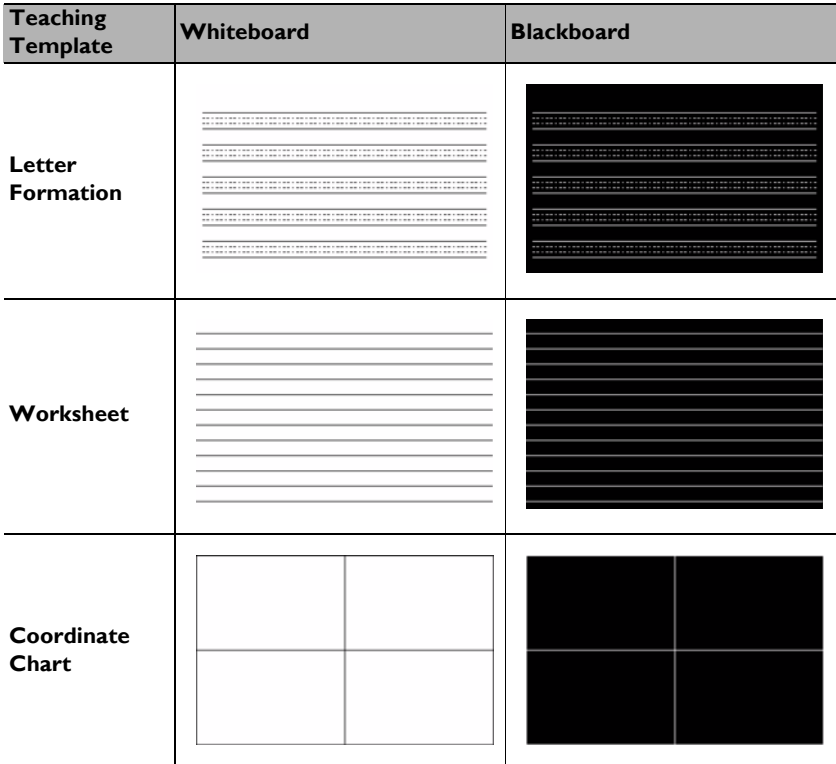

## <span id="page-39-0"></span>Shutting down the projector

1. Press  $\bigcup_{n=1}^{\infty}$  **POWER** or  $\overline{0}$  OFF and a confirmation message will appear prompting you.

If you don't respond in a few seconds, the message will disappear.

**2.** Press (b) **POWER** or **TE OFF** a second time. The **POWER indicator light** flashes orange, the projection lamp shuts down, and the fans will continue to run for approximately 90 seconds to cool down the projector.

 $\bigcap$  To protect the lamp, the projector will not respond to any commands during the cooling process.

To shorten the cooling time, you can also activate the Quick Cooling function. See ["Quick Cooling" on page 48](#page-47-0) for details.

3. Once the cooling process finishes, a "**Power Off Ring Tone**" will be heard. The **POWER indicator light** is a steady orange and fans stop. Disconnect the power cord from the power outlet.

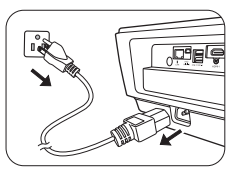

- **T** To turn off the power ring tone, see ["Turning off the Power On/](#page-36-1) [Off Ring Tone" on page 37](#page-36-1) for details.
	- If the projector is not properly shut down, to protect the lamp, when you attempt to re-start the projector, the fans will run for a

few minutes to cool down. Press  $\bigcirc$  **POWER** or  $\big|$  **ON** again to start the projector after the fans stop and the **POWER indicator light** turns orange.

Lamp life results will vary depending on environmental conditions and usage.

## <span id="page-39-1"></span>Direct power off

The AC power cord can be pulled out right after the projector is turned off. To protect the lamp, wait about 10 minutes before re-starting the projector. (When you attempt to re-start the projector, the fans may run for a few minutes to cool down. In such cases,

press  $\bigcup$ **POWER** or  $\left( \begin{array}{c} | \end{array} \right)$  **ON** again to start the projector after the fans stop and the POWER indicator light turns orange.

## <span id="page-40-0"></span>Menu operation

### Menu system

Please note that the on-screen display (OSD) menus vary according to the signal type selected and the projector model you are using.

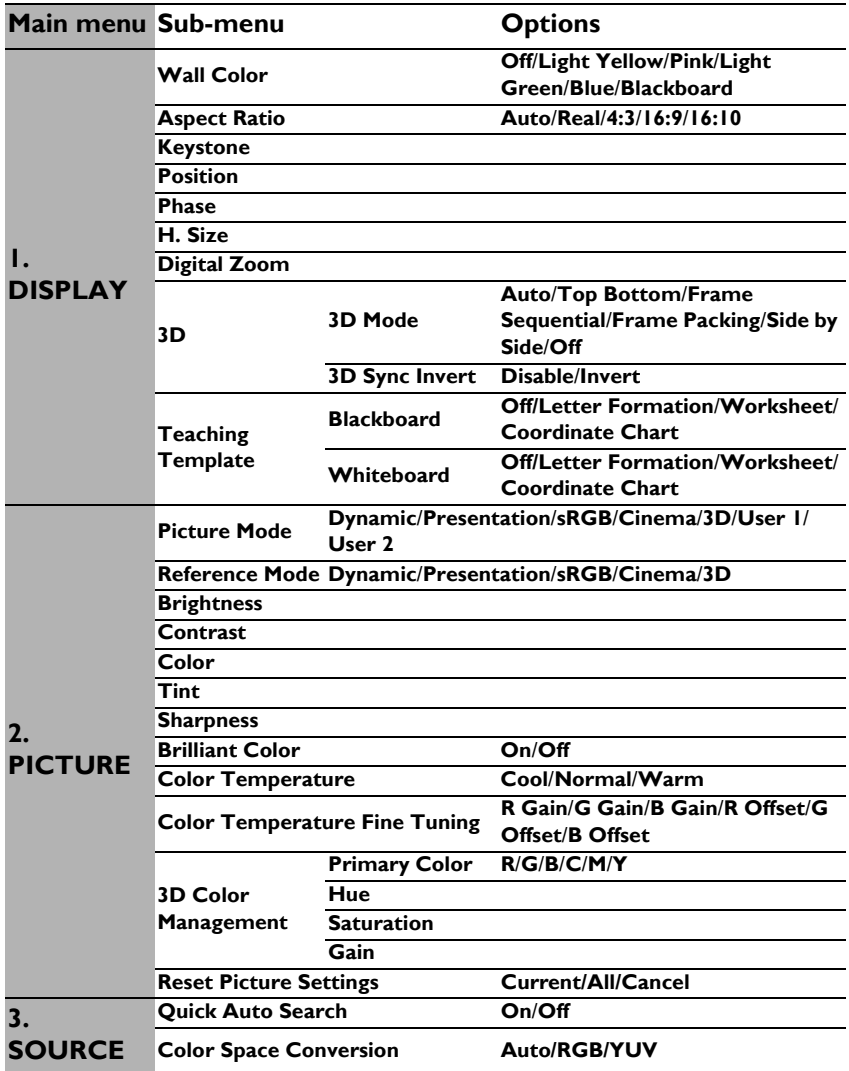

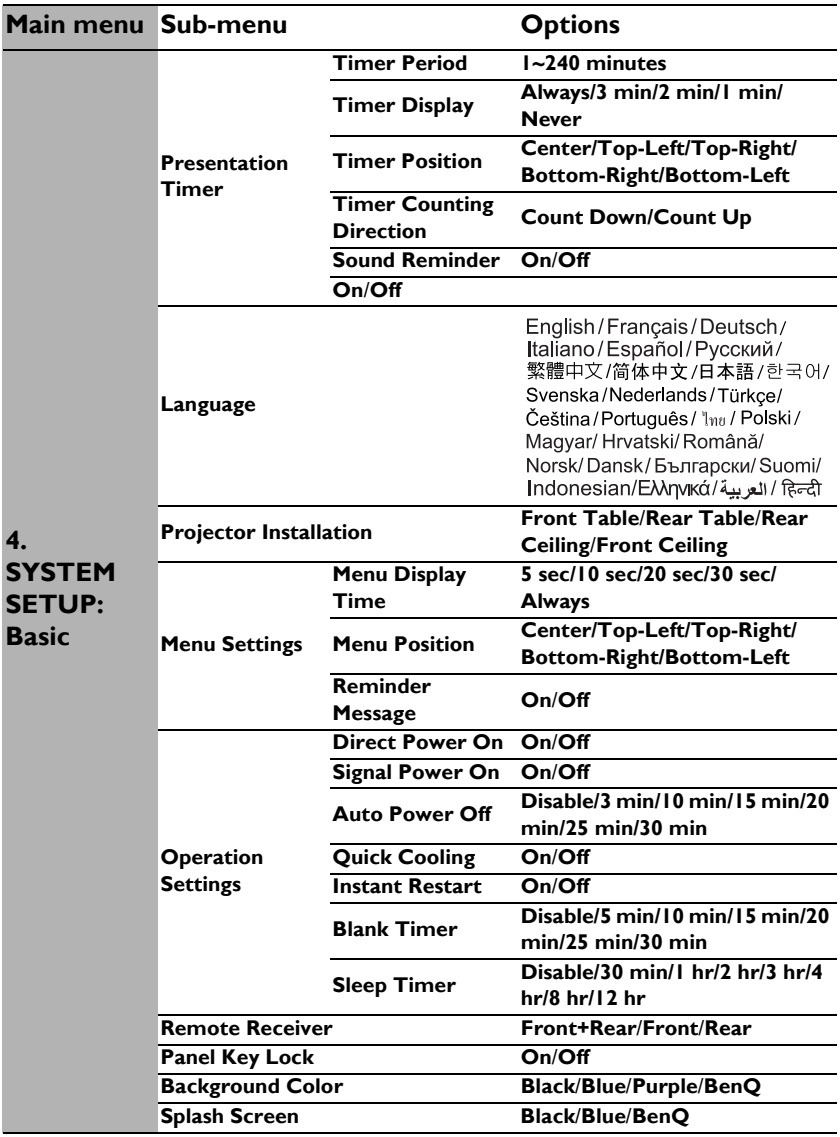

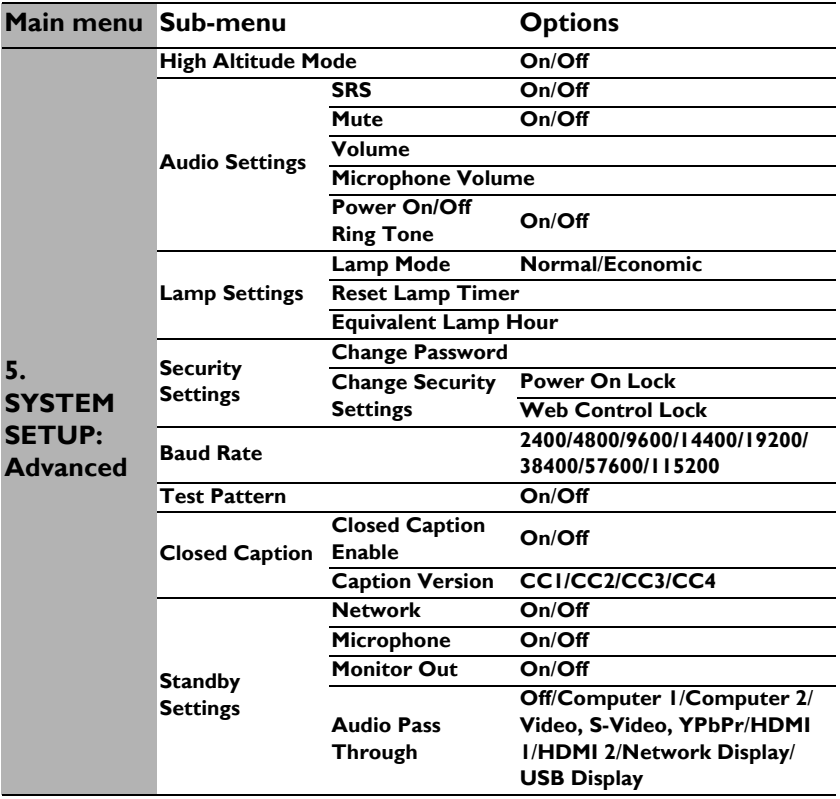

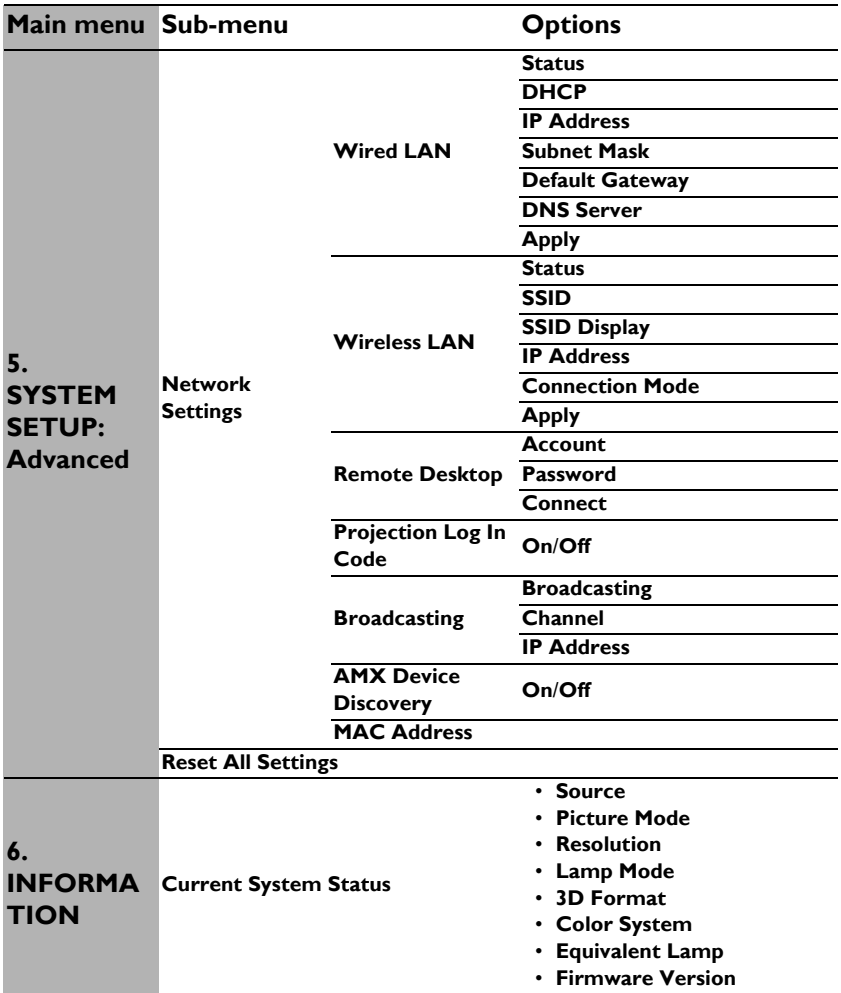

Note that the menu items are available when the projector detects at least one valid signal. If there is no equipment connected to the projector or no signal detected, limited menu items are accessible.

## Description of each menu

L.

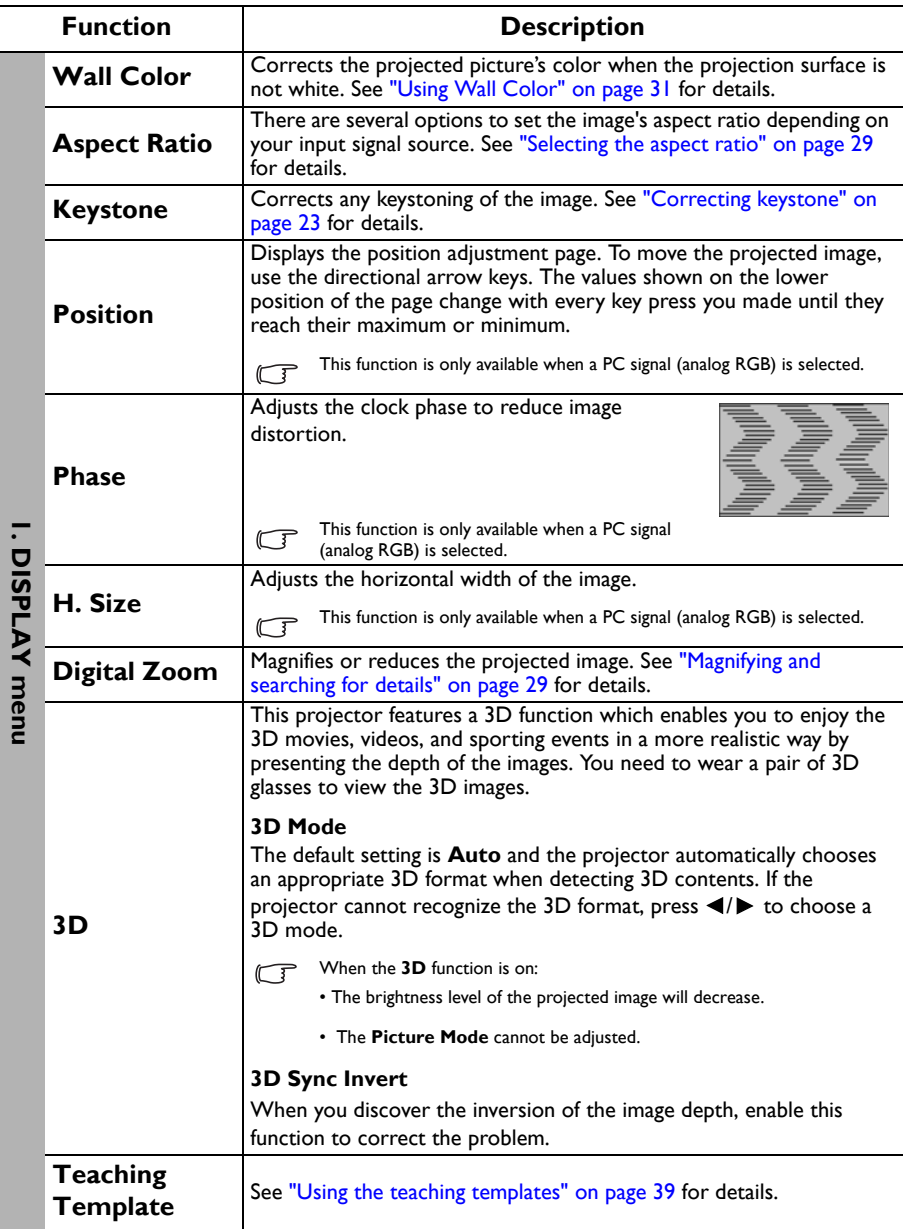

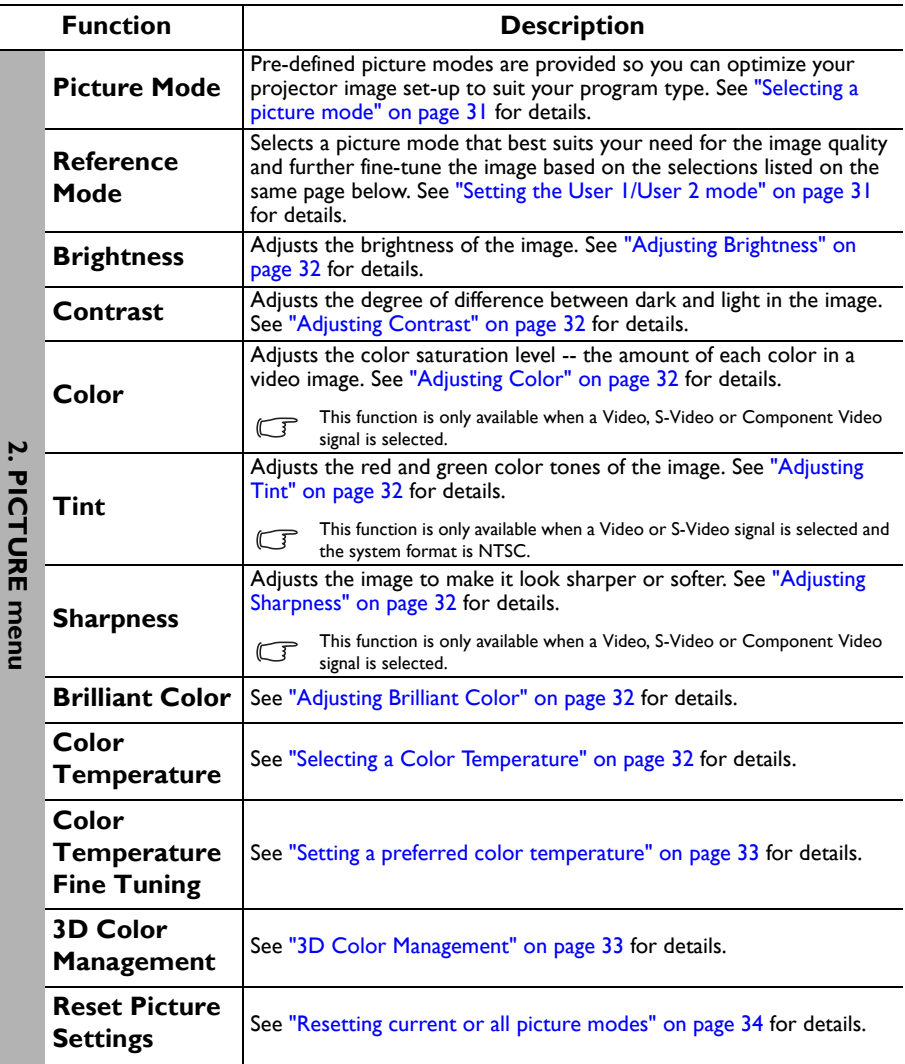

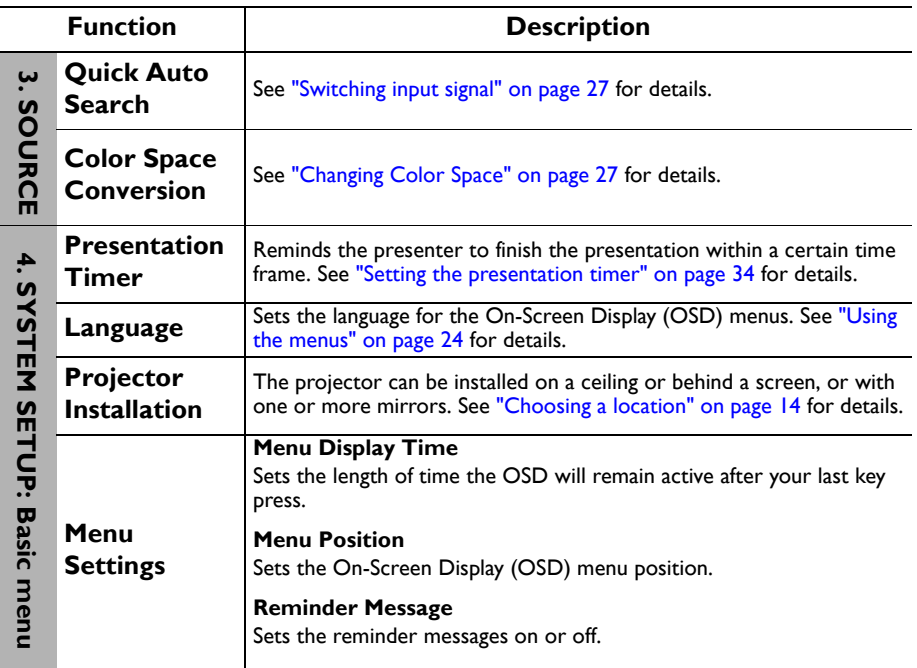

<span id="page-47-0"></span>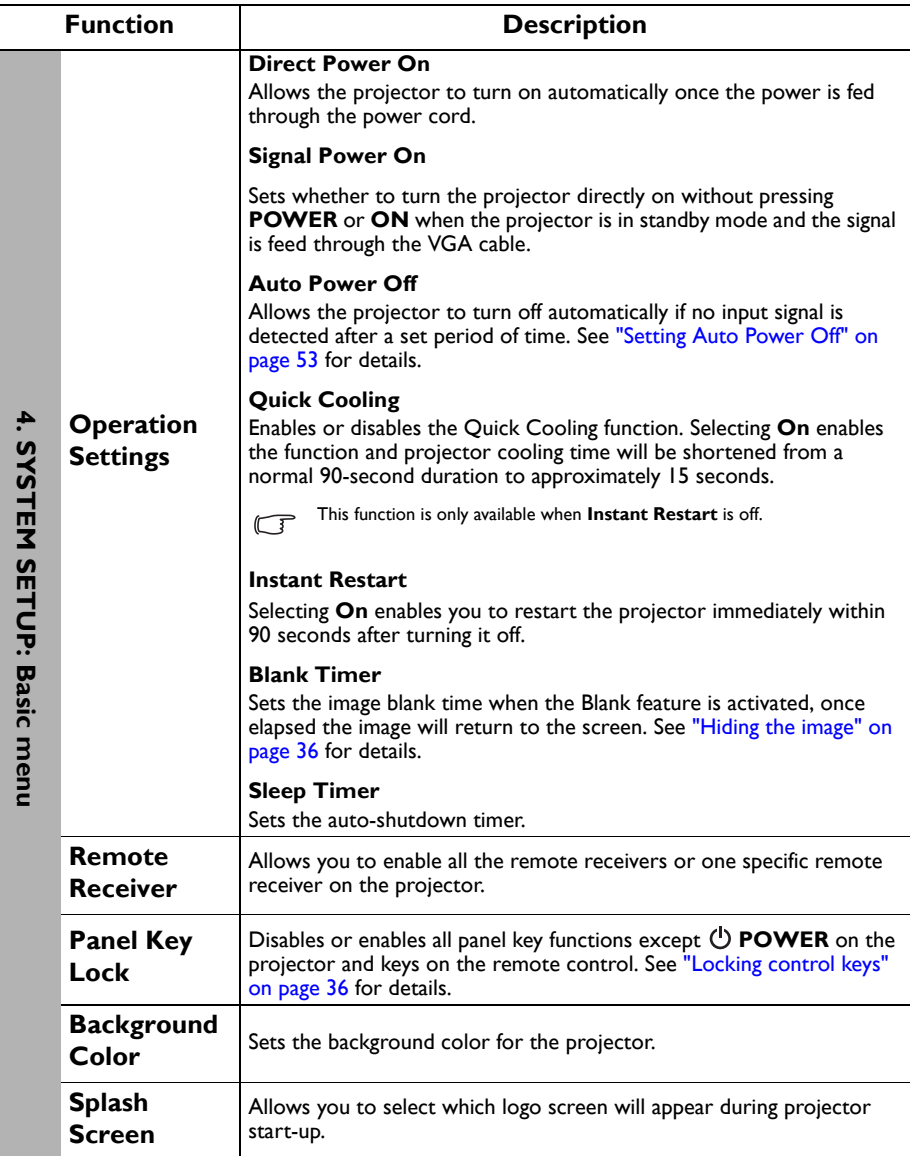

<span id="page-48-0"></span>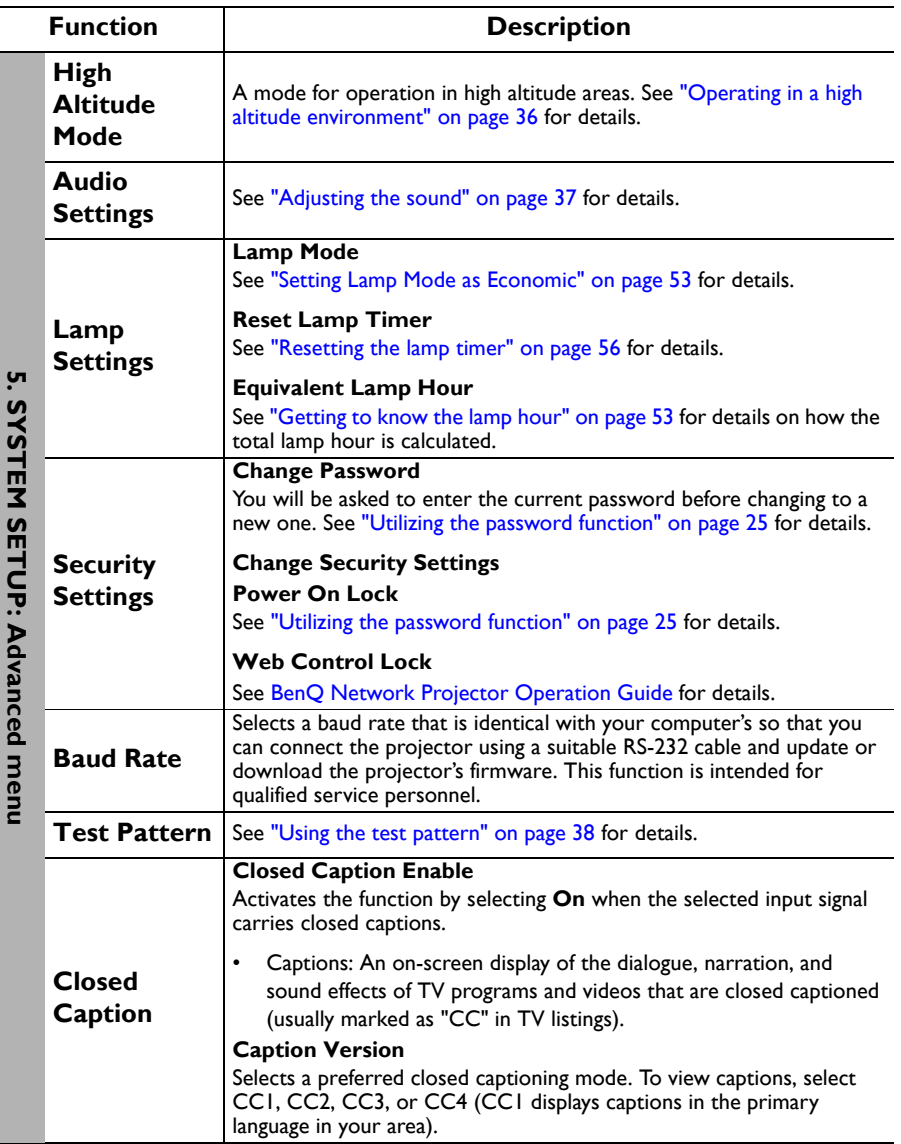

 $\overline{\phantom{0}}$ 

<span id="page-49-0"></span>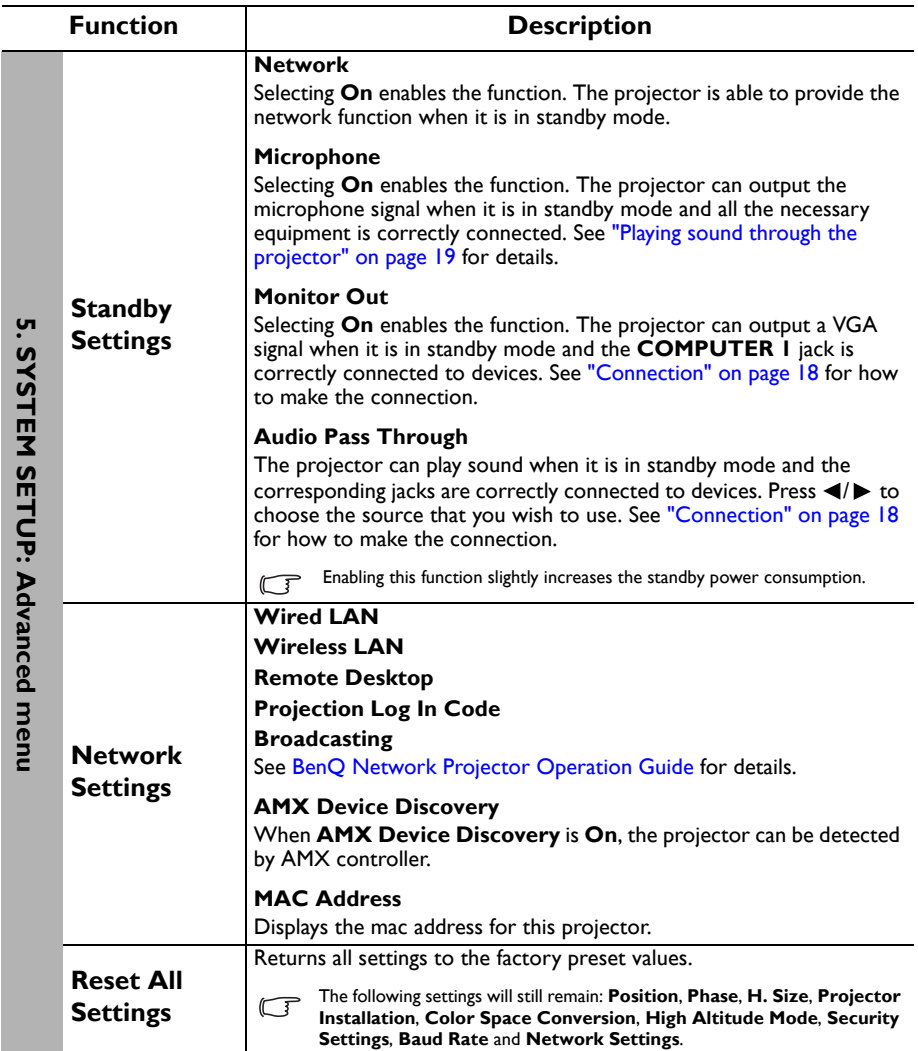

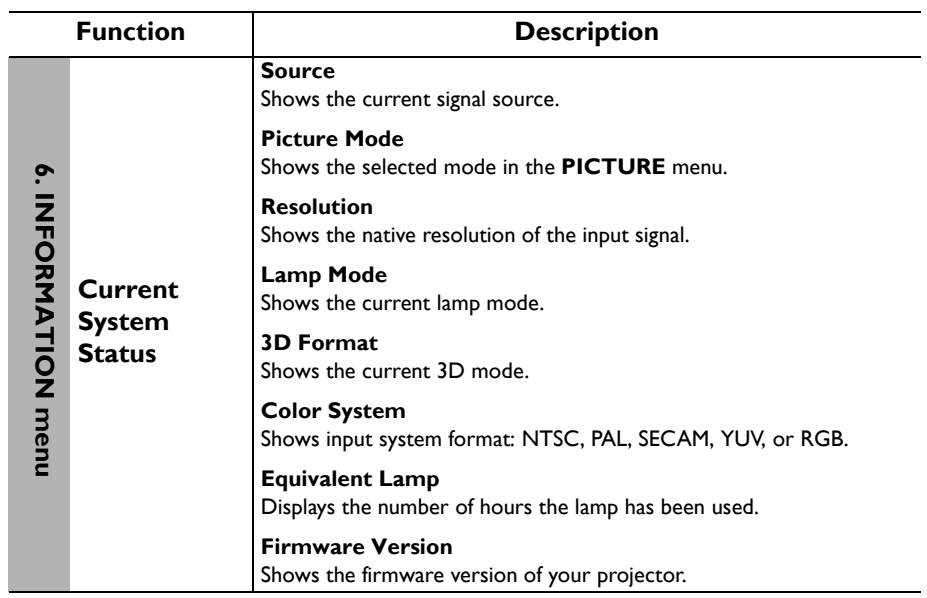

## <span id="page-51-0"></span>**Maintenance**

## <span id="page-51-1"></span>Care of the projector

Your projector needs little maintenance. The only thing you need to do on a regular basis is to keep the lens and case clean.

Never remove any parts of the projector except the lamp. Contact your dealer if other parts need replacing.

### Cleaning the lens

Clean the lens whenever you notice dirt or dust on the surface. Please be sure to turn off the projector and let it cool down completely before cleaning the lens.

- Use a canister of compressed air to remove dust.
- If there is dirt or smears, use lens-cleaning paper or moisten a soft cloth with lens cleaner and gently wipe the lens surface.
- Never use any type of abrasive pad, alkaline/acid cleaner, scouring powder, or volatile solvent, such as alcohol, benzene, thinner or insecticide. Using such materials or maintaining prolonged contact with rubber or vinyl materials may result in damage to the projector surface and cabinet material.

### Cleaning the projector case

Before you clean the case, turn the projector off using the proper shutdown procedure as described in ["Using the test pattern" on page 38](#page-37-0) and unplug the power cord.

- To remove dirt or dust, wipe the case with a soft, lint-free cloth.
- To remove stubborn dirt or stains, moisten a soft cloth with water and a neutral pH detergent. Then wipe the case.

Never use wax, alcohol, benzene, thinner or other chemical detergents. These can damage the case.

### Storing the projector

If you need to store the projector for an extended time, please follow the instructions below:

- Make sure the temperature and humidity of the storage area are within the recommended range for the projector. Please refer to ["Specifications" on page 60](#page-59-0) or consult your dealer about the range.
- Retract the adjuster feet.
- Remove the battery from the remote control.
- Pack the projector in its original packing or equivalent.

### Transporting the projector

It is recommended that you ship the projector with its original packing or equivalent.

## <span id="page-52-0"></span>Lamp information

### <span id="page-52-3"></span>Getting to know the lamp hour

When the projector is in operation, the duration (in hours) of lamp usage is automatically calculated by the built-in timer.

See ["Setting Lamp Mode as Economic"](#page-52-2) below for more information on **Economic** mode.

To obtain the lamp hour information:

- 1. Press **MENU/EXIT** and then press  $\blacktriangleleft$  to highlight the **SYSTEM SETUP: Advanced** menu.
- 2. Press to highlight **Lamp Settings** and press **MODE/ENTER**. The **Lamp Settings** page appears.
- 3. You will see the **Equivalent Lamp Hour** information appearing on the menu.
- 4. To leave the menu, press **MENU/EXIT**.

You can also get the lamp hour information on the **INFORMATION** menu.

### Extending lamp life

The projection lamp is a consumable item that normally can last up to 3000-4000 hours with proper usage. To keep the lamp life as long as possible, you can do the following settings via the OSD menu.

#### <span id="page-52-2"></span>**• Setting Lamp Mode as Economic**

Using **Economic** mode reduces system noise and power consumption by 30%. If the **Economic** is selected, the light output will be reduced and result in darker projected pictures.

Setting the projector in **Economic** mode also extends the lamp operation life. To set **Economic** mode, go to the **SYSTEM SETUP: Advanced** > **Lamp Settings** > **Lamp Mode** menu and press  $\blacktriangleleft$  / $\blacktriangleright$ .

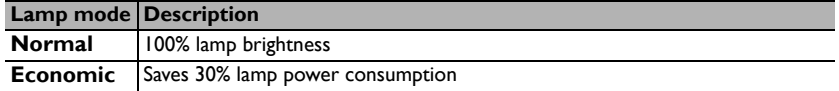

#### <span id="page-52-1"></span>**• Setting Auto Power Off**

This function allows the projector to turn off automatically if no input signal is detected after a set period of time to prevent unnecessary waste of lamp life.

To set **Auto Power Off**, go to the **SYSTEM SETUP: Basic** > **Operation Settings** > **Auto Power Off** menu and press  $\blacktriangleleft$   $\blacktriangleright$ . The time period can be set from 5 to 30 minutes in 5-minute increments. If the preset time lengths are not suitable for your presentation, select **Disable**. The projector will not automatically shut down in a certain time period.

### Timing of replacing the lamp

When the **Lamp indicator** lights up red or a message appears suggesting it is time to replace the lamp, please install a new lamp or consult your dealer. An old lamp may cause malfunction in the projector, and in some instances, the lamp may explode.

Go to http://lamp.benq.com for a replacement lamp.

The LAMP indicator light and TEMPerature warning light will light up if the lamp becomes too hot. Turn the power off and let the projector cool for 45 minutes. If the Lamp or Temp indicator still lights up after turning the power back on, please contact your dealer. See ["Indicators" on page 58](#page-57-0) for details.

The following Lamp warning displays will remind you to change the lamp.

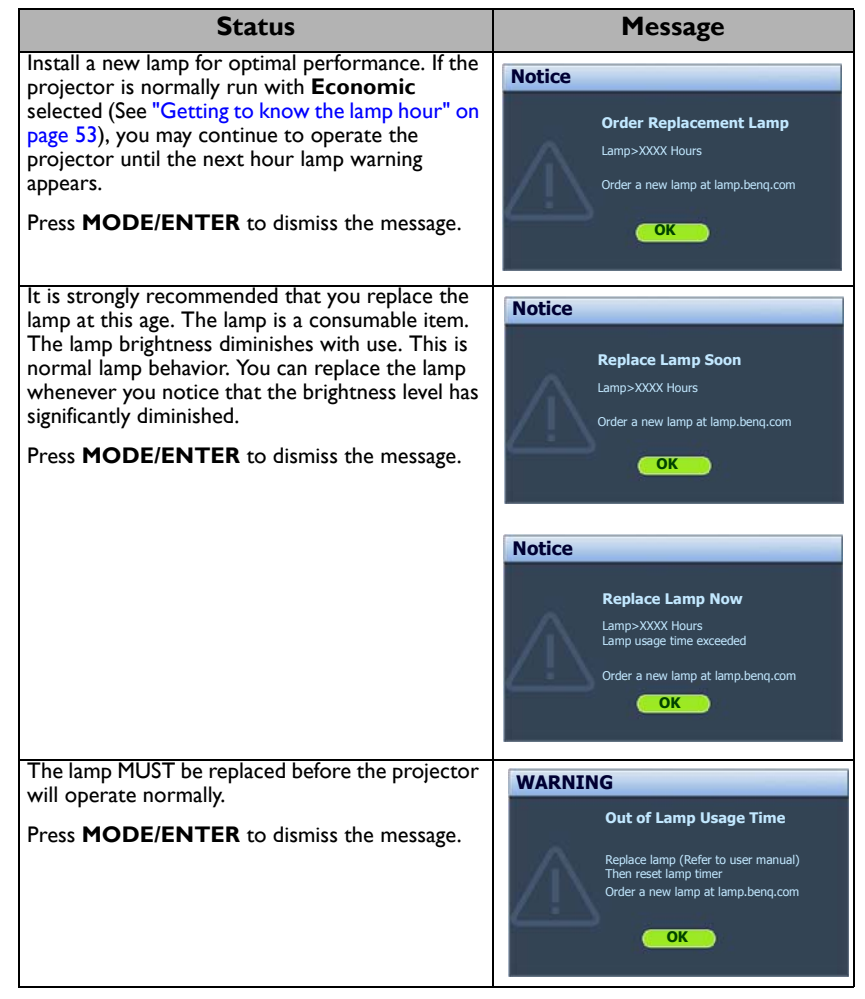

**THE "XXXX"** shown in the above messages are numbers that vary depending on different models.

### Replacing the lamp

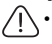

• To reduce the risk of electrical shock, always turn the projector off and disconnect the power cord before changing the lamp.

- To reduce the risk of severe burns, allow the projector to cool for at least 45 minutes before replacing the lamp.
- To reduce the risk of injuries to fingers and damage to internal components, use caution when removing lamp glass that has shattered into sharp pieces.
- To reduce the risk of injuries to fingers and/or compromising image quality by touching the lens, do not touch the empty lamp compartment when the lamp is removed.
- This lamp contains mercury. Consult your local hazardous waste regulations to dispose of this lamp in a proper manner.
- To assure optimal performance from the projector, it is recommended that you purchase a qualified projector lamp for lamp replacement.
- If lamp replacement is performed while the projector is suspended upside-down from the ceiling, make sure that no one is underneath the lamp socket to avoid any possible injury or damage to the human eyes caused by fractured lamp.
- Ensure good ventilation when handling broken lamps. We recommend that you use respirators, safety glasses, goggles or face shield and wear protective clothing such as gloves.
- 1. Turn the power off and disconnect the projector from the power outlet. If the lamp is hot, avoid burns by waiting for approximately 45 minutes until the lamp has cooled.
- 2. Loosen the screw that secure the lamp cover on the side of the projector until the lamp cover loosens.

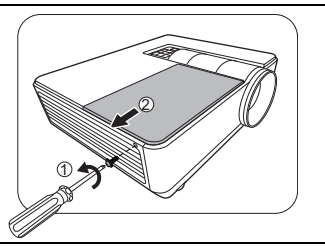

3. Slide the lamp cover off the projector

- Do not turn the power on with the lamp cover removed.
	- Do not insert your fingers between the lamp and the projector. The sharp edges inside the projector may cause injuries.

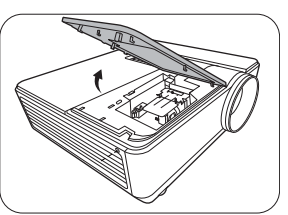

- 4. Loosen the screws that secures the lamp.
- 5. Lift the handle so that it stands up.

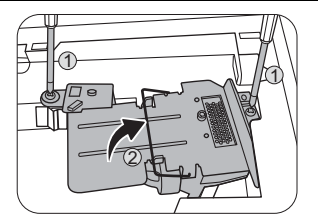

- 6. Use the handle to slowly pull the lamp out of the projector.
- $\sqrt{N}$  Pulling it too quickly may cause the lamp to break and scatter broken glass in the projector.
	- Do not place the lamp in locations where water might splash on it, children can reach it, or near flammable materials.
	- Do not insert your hands into the projector after the lamp is removed. If you touch the optical components inside, it could cause color unevenness and distortion of the projected images.
	- 7. As shown in the figure, lower the new lamp.

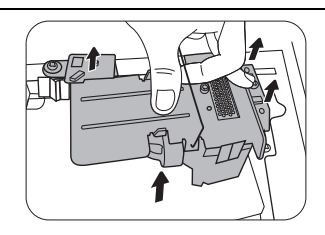

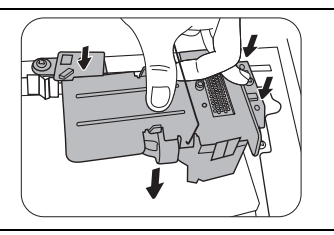

- 8. Tighten the screws that secure the lamp.
- 9. Ensure the handle is fully laid flat and locked in place.
- $\sqrt{!} \cdot$  Loose screw may cause a bad connection, which could result in malfunction.
	- Do not over tighten the screw.
	- 10. Replace the lamp cover on the projector.

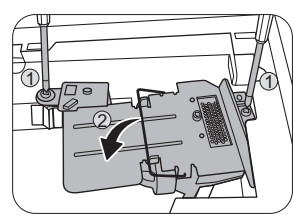

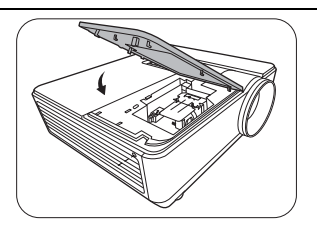

11. Tighten the screw that secures the lamp cover.

- Loose screw may cause a bad connection, which could result in malfunction.
	- Do not over tighten the screw.

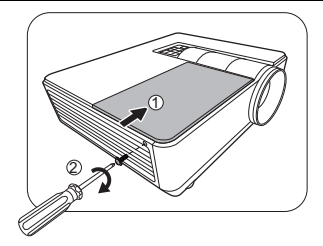

12. Connect the power and restart the projector.

 $\bigcap$  Do not turn the power on with the lamp cover removed.

#### <span id="page-55-0"></span>**Resetting the lamp timer**

13. After the startup logo, open the On-Screen Display (OSD) menu. Go to the **SYSTEM SETUP: Advanced** > **Lamp Settings** menu. Press **MODE/ENTER**. The **Lamp Settings** page appears. Highlight **Reset Lamp Timer**. A warning message appears asking if you want to reset the lamp timer. Highlight **Reset** and press **MODE/ENTER**. The lamp time will be reset to "0".

 $\bigcap$  Do not reset if the lamp is not new or replaced as this could cause damage.

### <span id="page-57-0"></span>Indicators

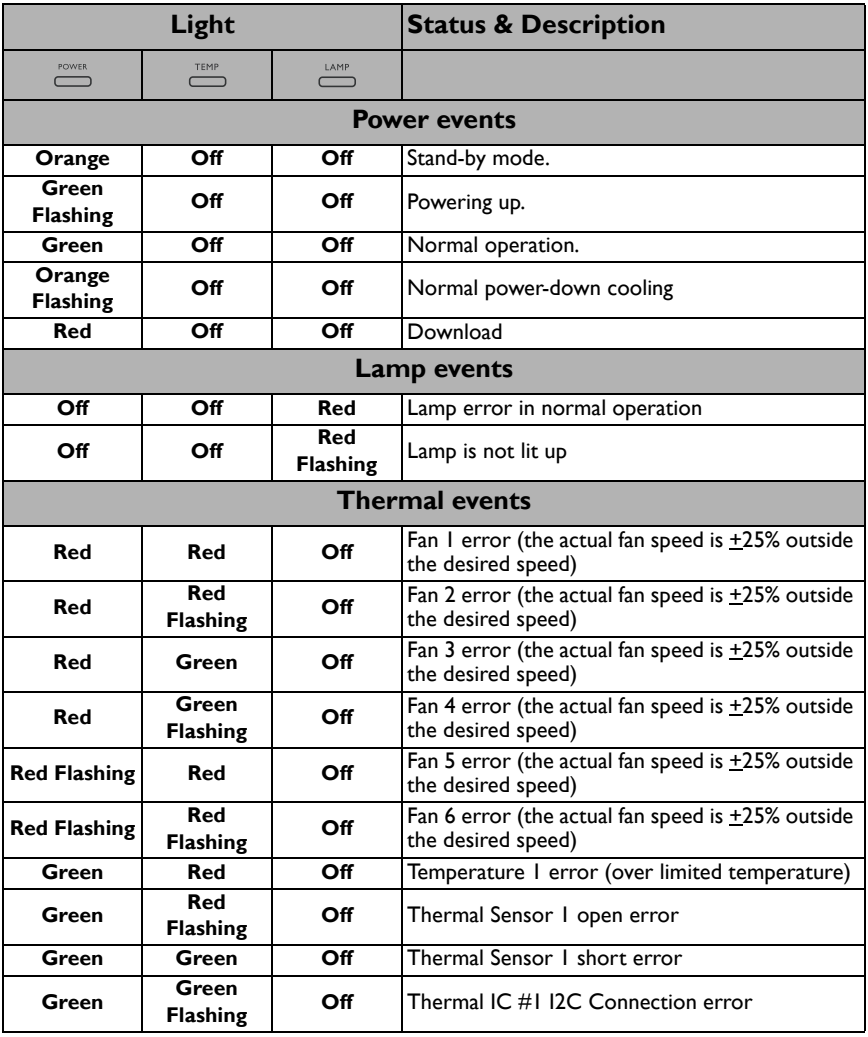

## <span id="page-58-0"></span>Troubleshooting

### **The projector does not turn on.**

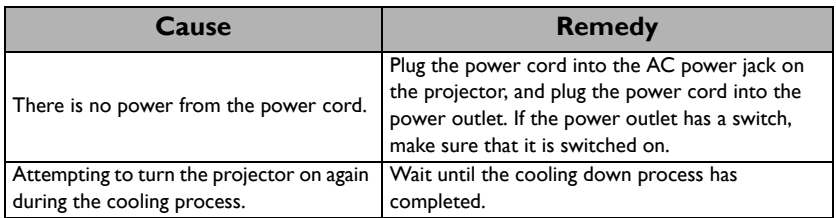

### **No picture**

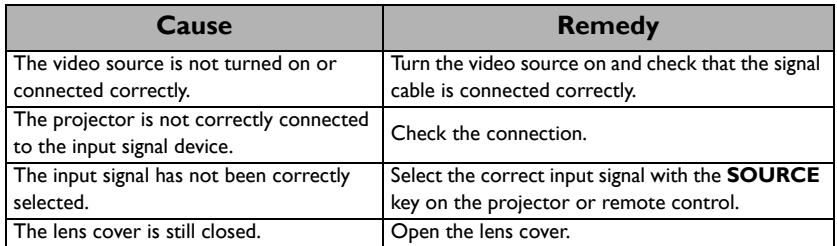

### **Blurred image**

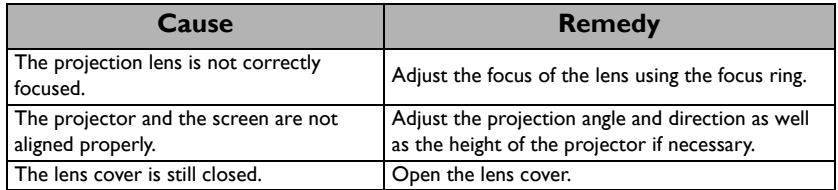

### **Remote control does not work**

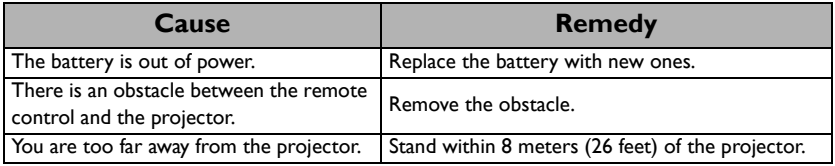

### **The password is incorrect**

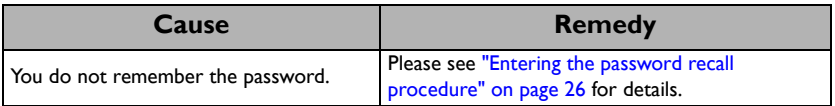

## <span id="page-59-0"></span>**Specifications**

## <span id="page-59-1"></span>Projector specifications

All specifications are subject to change without notice.

### **Optical**

Resolution 1024 x 768 XGA Display system 1-CHIP DMD Lens F/Number  $F = 2.1 - 2.63$ ,  $f = 21.70 - 34.94$  mm Lamp 350 W lamp

### **Electrical**

Power supply AC100–240V, 5 A, 50-60 Hz (Automatic) Power consumption 525 W (Max); < 0.5 W (Standby)

### **Mechanical**

Weight Gross: 8.5 Kg (18.7 lbs) Net: 6.2 Kg (13.7 lbs)

### **Output terminals**

RGB output D-Sub 15-pin (female) x 1 Speaker (Stereo) 10 watt x 2 Audio signal output PC audio jack x 1

### **Control**

RS-232 serial control 9 pin x 1 IR receiver x 2 LAN control  $R.I45 \times 1$ 

12V trigger x 1 (Max. 1A)

### **Input terminals**

Computer input RGB input D-Sub 15-pin (female) x 2 Video signal input S-VIDEO Mini DIN 4-pin port x 1 VIDEO RCA jack x 1 SD/HDTV signal input Analog - Component RCA jack x 3 Digital - HDMI x 2 Audio signal input Audio in RCA audio jack (L/R) x 2 PC audio jack x 1

USB ports (Type-A x 2; Mini-B x 1)

Microphone x 1

WiFi dongle and BenQ document camera are supported by USB ports Type-A.

### **Environmental Requirements**

Operating temperature 0°C–40°C at sea level

Operating relative humidity 10%–90% (without condensation)

Operating altitude 0–1499 m at 0°C–35°C 1500–3000 m at 0°C–30°C (with High Altitude Mode on)

## <span id="page-60-0"></span>**Dimensions**

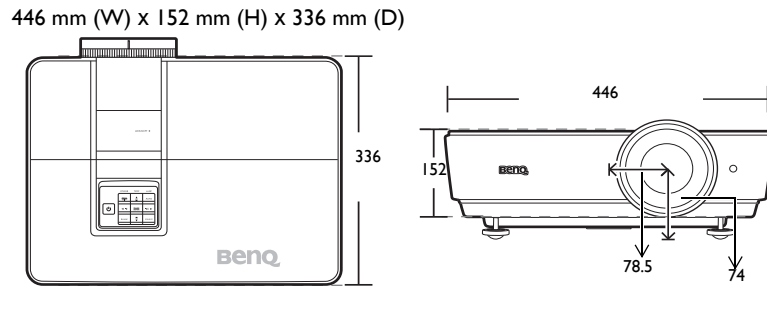

## <span id="page-60-1"></span>Ceiling mount installation

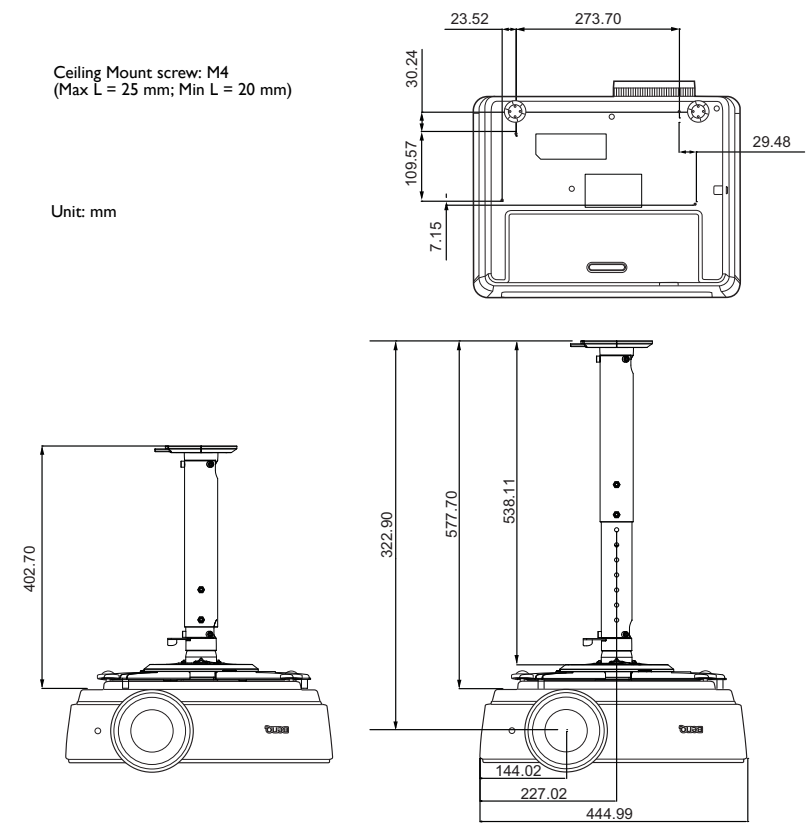

## <span id="page-61-0"></span>Timing chart

### Supported timing for PC input

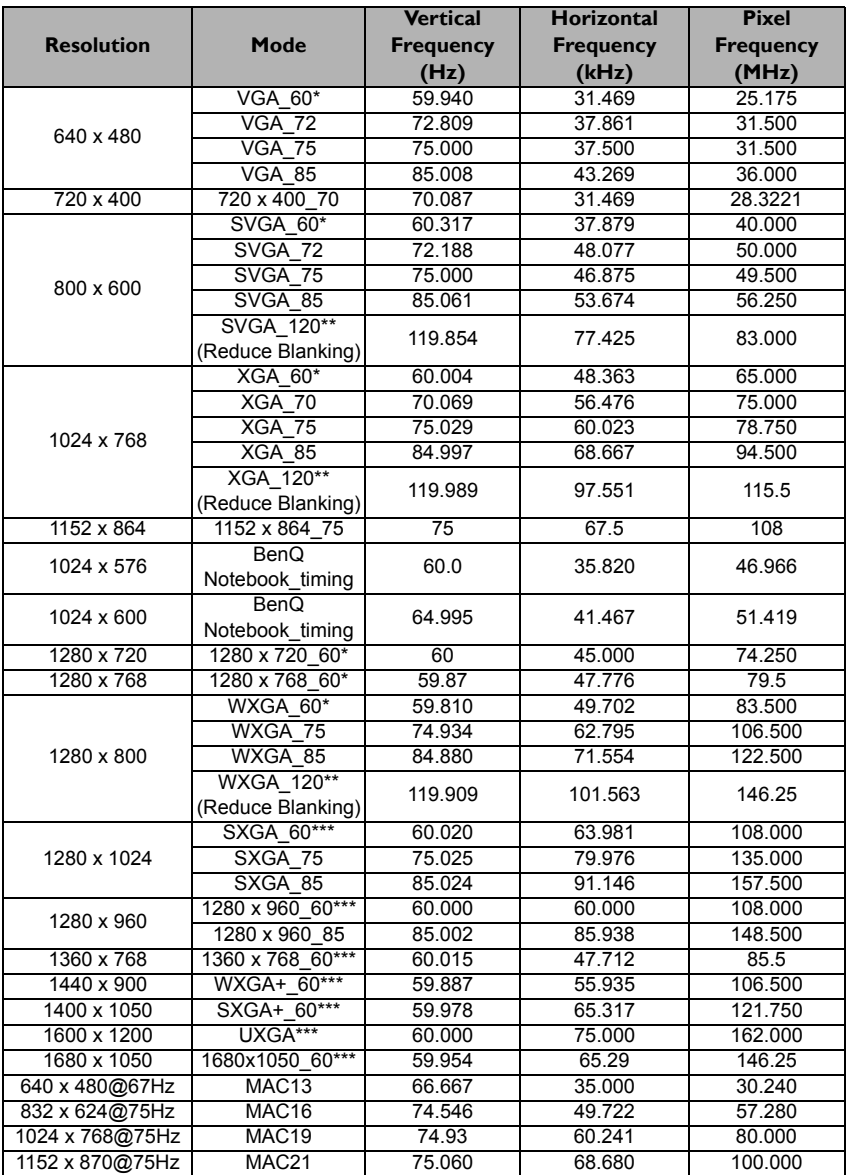

• \*Supported timing for 3D signal with **Frame Sequential**, **Top Bottom** and **Side by Side** format. \*\*Supported timing for 3D signal with **Frame Sequential** format.

\*\*\*Supported timing for 3D signal with **Top Bottom** and **Side by Side** format.

• The timings listed above may not be supported due to EDID file and VGA graphic card limitations. It is possible that some timings cannot be chosen.

### Supported timing for HDMI (HDCP) input

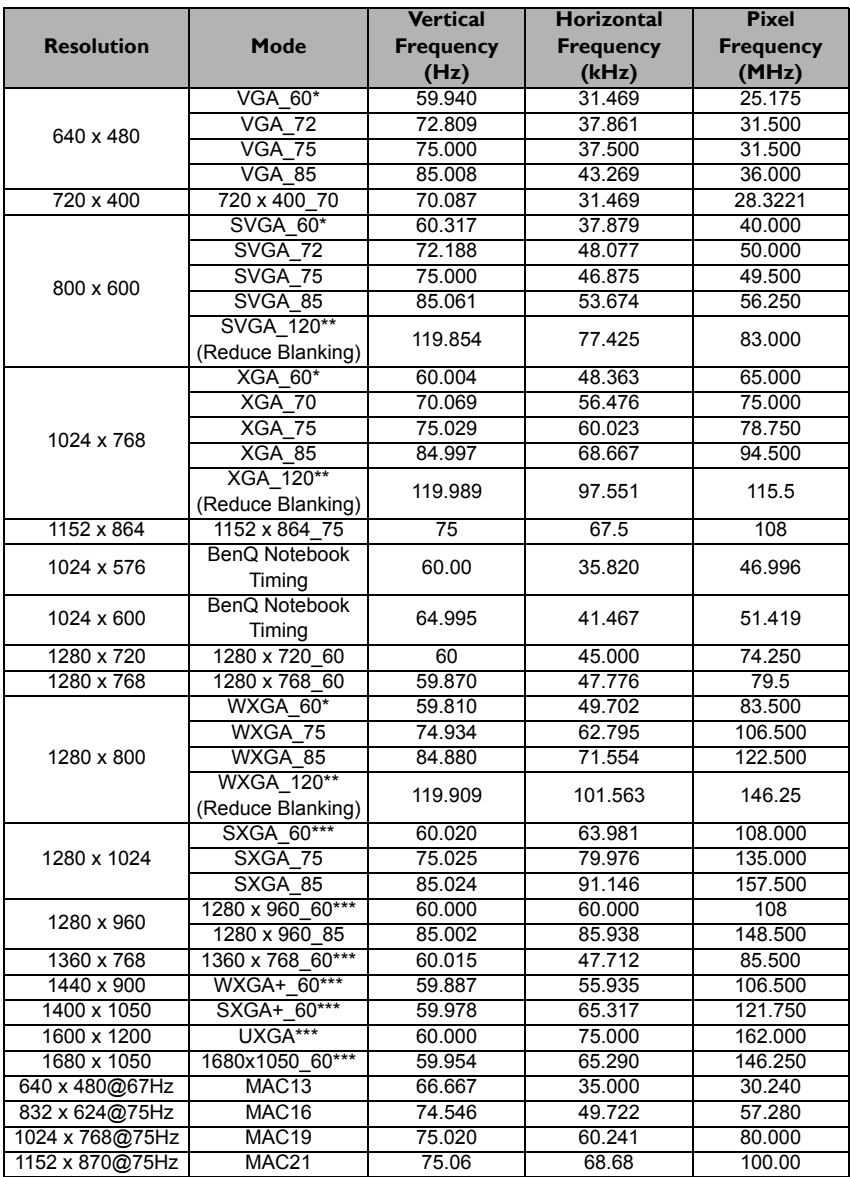

• \*Supported timing for 3D signal with **Frame Sequential**, **Top Bottom** and **Side by Side** format. \*\*Supported timing for 3D signal with **Frame Sequential** format.

\*\*\*Supported timing for 3D signal with **Top Bottom** and **Side by Side** format.

• The timings listed above may not be supported due to EDID file and VGA graphic card limitations. It is possible that some timings cannot be chosen.

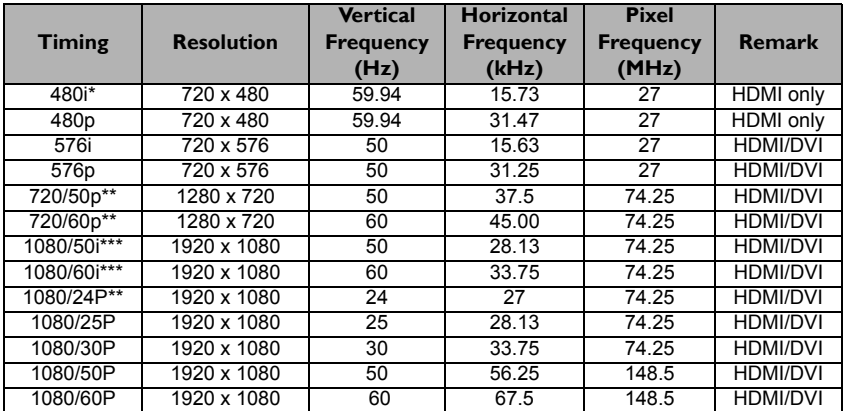

\*Supported timing for 3D signal with **Frame Sequential** format.

\*\*Supported timing for 3D signal with **Top Bottom** and **Frame Packing** format. \*\*\*Supported timing for 3D signal with **Side by Side** format.

### Supported timing for Component-YPbPr input

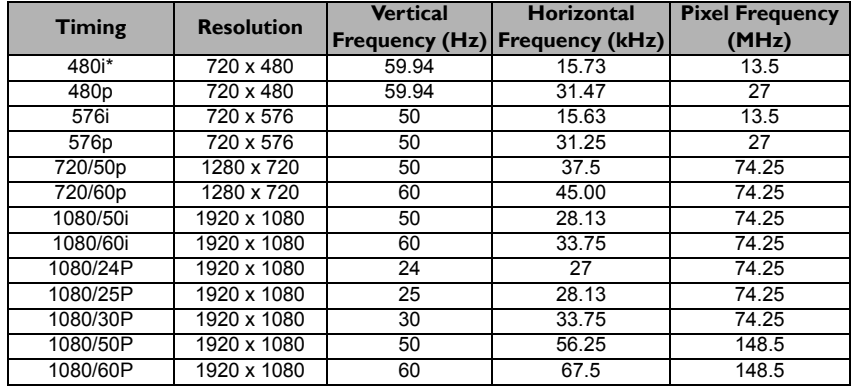

• \*Supported timing for 3D signal with **Frame Sequential** format.

• Displaying a 1080i(1125i)@60Hz or 1080i(1125i)@50Hz signal may result in slight image vibration.

### Supported timing for Video and S-Video inputs

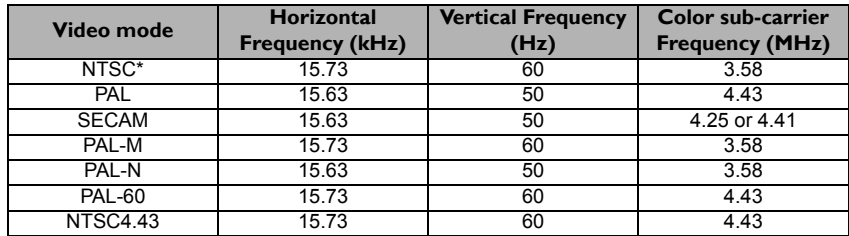

\*Supported timing for 3D signal with **Frame Sequential** format.

## <span id="page-64-0"></span>Warranty and Copyright information

### Limited warranty

BenQ warrants this product against any defects in material and workmanship, under normal usage and storage.

Proof of purchase date will be required with any warranty claim. In the event this product is found to be defective within the warranty period, BenQ's only obligation and your exclusive remedy shall be replacement of any defective parts (labor included). To obtain warranty service, immediately notify the dealer from which you purchased the product of any defects.

Important: The above warranty shall be void if the customer fails to operate the product in accordance with BenQ's written instructions, especially the ambient humidity must be inbetween 10% and 90%, temperature in-between 0°C and 35°C, altitude lower than 4920 feet, and avoiding to operate the projector in a dusty environment. This warranty gives you specific legal rights, and you may have other rights which vary from country to country.

For other information, please visit www.BenQ.com.

### Copyright

Copyright 2013 by BenQ Corporation. All rights reserved. No part of this publication may be reproduced, transmitted, transcribed, stored in a retrieval system or translated into any language or computer language, in any form or by any means, electronic, mechanical, magnetic, optical, chemical, manual or otherwise, without the prior written permission of BenQ Corporation.

### **Disclaimer**

BenQ Corporation makes no representations or warranties, either expressed or implied, with respect to the contents hereof and specifically disclaims any warranties, merchantability or fitness for any particular purpose. Further, BenQ Corporation reserves the right to revise this publication and to make changes from time to time in the contents hereof without obligation to notify any person of such revision or changes.

\*DLP, Digital Micromirror Device and DMD are trademarks of Texas Instruments. Others are copyrights of their respective companies or organizations.

### Patents

This BenQ projector is covered by the following patents:

U.S. patents 6,837,608; 7,275,834; 7,181,318. TW patents 202690; 205470; I228635; I259932.

China patents ( 中国发明专利 ) ZL01143168.7; ZL03119907.0; ZL200510051609.2

 $\frac{\mathsf{STS}}{\mathsf{sw}}$  is a trademark of SRS Labs, Inc. WOW HD technology is incorporated under license from SRS Labs, Inc.

WOW HD™ significantly improves the playback quality of audio, delivering a dynamic 3D entertainment experience with deep, rich bass and high frequency clarity for crisp detail.